# $\frac{d\ln\ln}{d}$

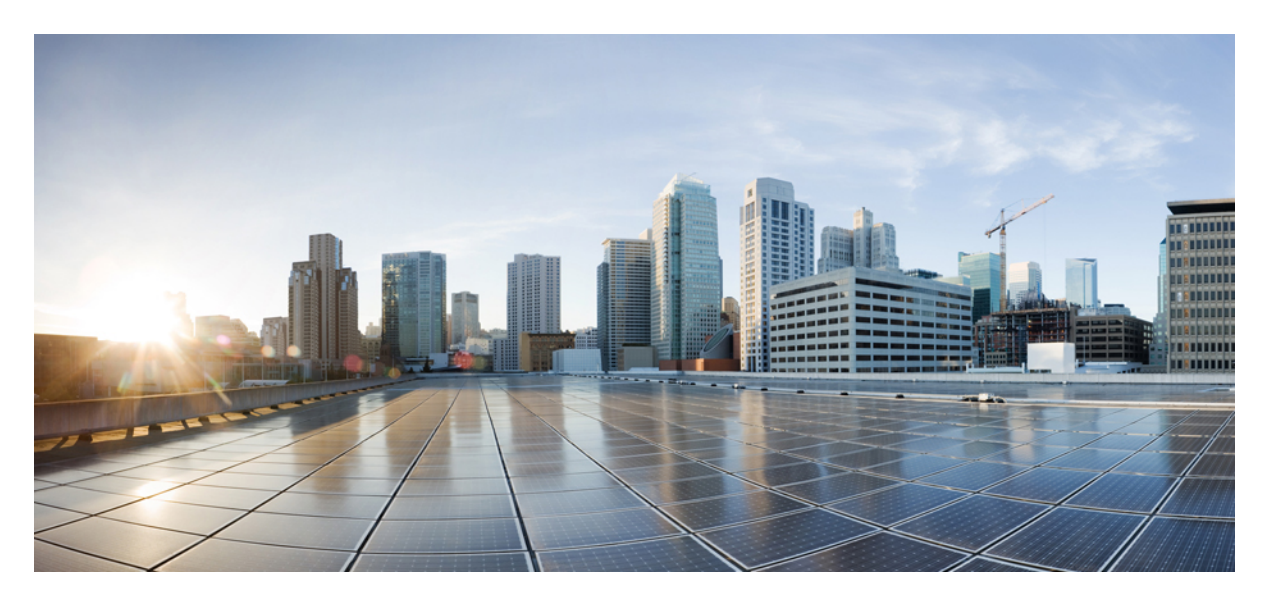

# **AccountAdministratorGuide for Cisco Secure Email Encryption Service 10.0**

**First Published:** 2024-04-25

### **Americas Headquarters**

Cisco Systems, Inc. 170 West Tasman Drive San Jose, CA 95134-1706 USA http://www.cisco.com Tel: 408 526-4000 800 553-NETS (6387) Fax: 408 527-0883

THE SPECIFICATIONS AND INFORMATION REGARDING THE PRODUCTS IN THIS MANUAL ARE SUBJECT TO CHANGE WITHOUT NOTICE. ALL STATEMENTS, INFORMATION, AND RECOMMENDATIONS IN THIS MANUAL ARE BELIEVED TO BE ACCURATE BUT ARE PRESENTED WITHOUT WARRANTY OF ANY KIND, EXPRESS OR IMPLIED. USERS MUST TAKE FULL RESPONSIBILITY FOR THEIR APPLICATION OF ANY PRODUCTS.

THE SOFTWARE LICENSE AND LIMITED WARRANTY FOR THE ACCOMPANYING PRODUCT ARE SET FORTH IN THE INFORMATION PACKET THAT SHIPPED WITH THE PRODUCT AND ARE INCORPORATED HEREIN BY THIS REFERENCE. IF YOU ARE UNABLE TO LOCATE THE SOFTWARE LICENSE OR LIMITED WARRANTY, CONTACT YOUR CISCO REPRESENTATIVE FOR A COPY.

The Cisco implementation of TCP header compression is an adaptation of a program developed by the University of California, Berkeley (UCB) as part of UCB's public domain version of the UNIX operating system. All rights reserved. Copyright © 1981, Regents of the University of California.

NOTWITHSTANDING ANY OTHER WARRANTY HEREIN, ALL DOCUMENT FILES AND SOFTWARE OF THESE SUPPLIERS ARE PROVIDED "AS IS" WITH ALL FAULTS. CISCO AND THE ABOVE-NAMED SUPPLIERS DISCLAIM ALL WARRANTIES, EXPRESSED OR IMPLIED, INCLUDING, WITHOUT LIMITATION, THOSE OF MERCHANTABILITY, FITNESS FOR A PARTICULAR PURPOSE AND NONINFRINGEMENT OR ARISING FROM A COURSE OF DEALING, USAGE, OR TRADE PRACTICE.

IN NO EVENT SHALL CISCO OR ITS SUPPLIERS BE LIABLE FOR ANY INDIRECT, SPECIAL, CONSEQUENTIAL, OR INCIDENTAL DAMAGES, INCLUDING, WITHOUT LIMITATION, LOST PROFITS OR LOSS OR DAMAGE TO DATA ARISING OUT OF THE USE OR INABILITY TO USE THIS MANUAL, EVEN IF CISCO OR ITS SUPPLIERS HAVE BEEN ADVISED OF THE POSSIBILITY OF SUCH DAMAGES.

Any Internet Protocol (IP) addresses and phone numbers used in this document are not intended to be actual addresses and phone numbers. Any examples, command display output, network topology diagrams, and other figures included in the document are shown for illustrative purposes only. Any use of actual IP addresses or phone numbers in illustrative content is unintentional and coincidental.

All printed copies and duplicate soft copies of this document are considered uncontrolled. See the current online version for the latest version.

Cisco has more than 200 offices worldwide. Addresses and phone numbers are listed on the Cisco website at www.cisco.com/go/offices.

Cisco and the Cisco logo are trademarks or registered trademarks of Cisco and/or its affiliates in the U.S. and other countries. To view a list of Cisco trademarks, go to this URL: <https://www.cisco.com/c/en/us/about/legal/trademarks.html>. Third-party trademarks mentioned are the property of their respective owners. The use of the word partner does not imply a partnership relationship between Cisco and any other company. (1721R)

© 2024 Cisco Systems, Inc. All rights reserved.

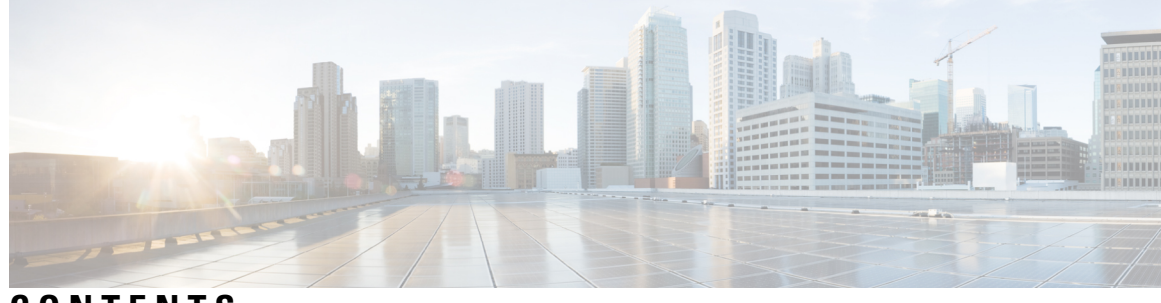

**CONTENTS**

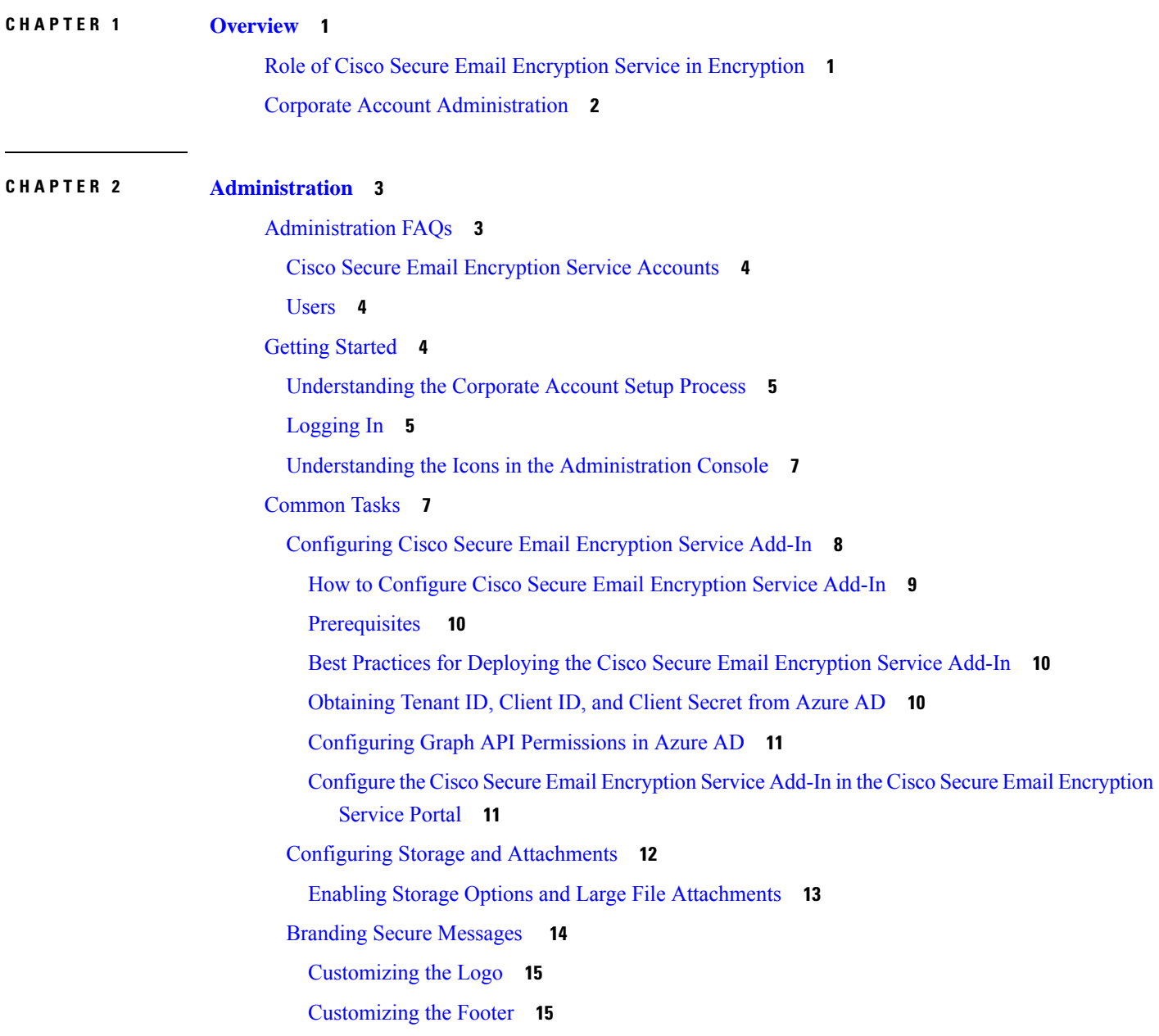

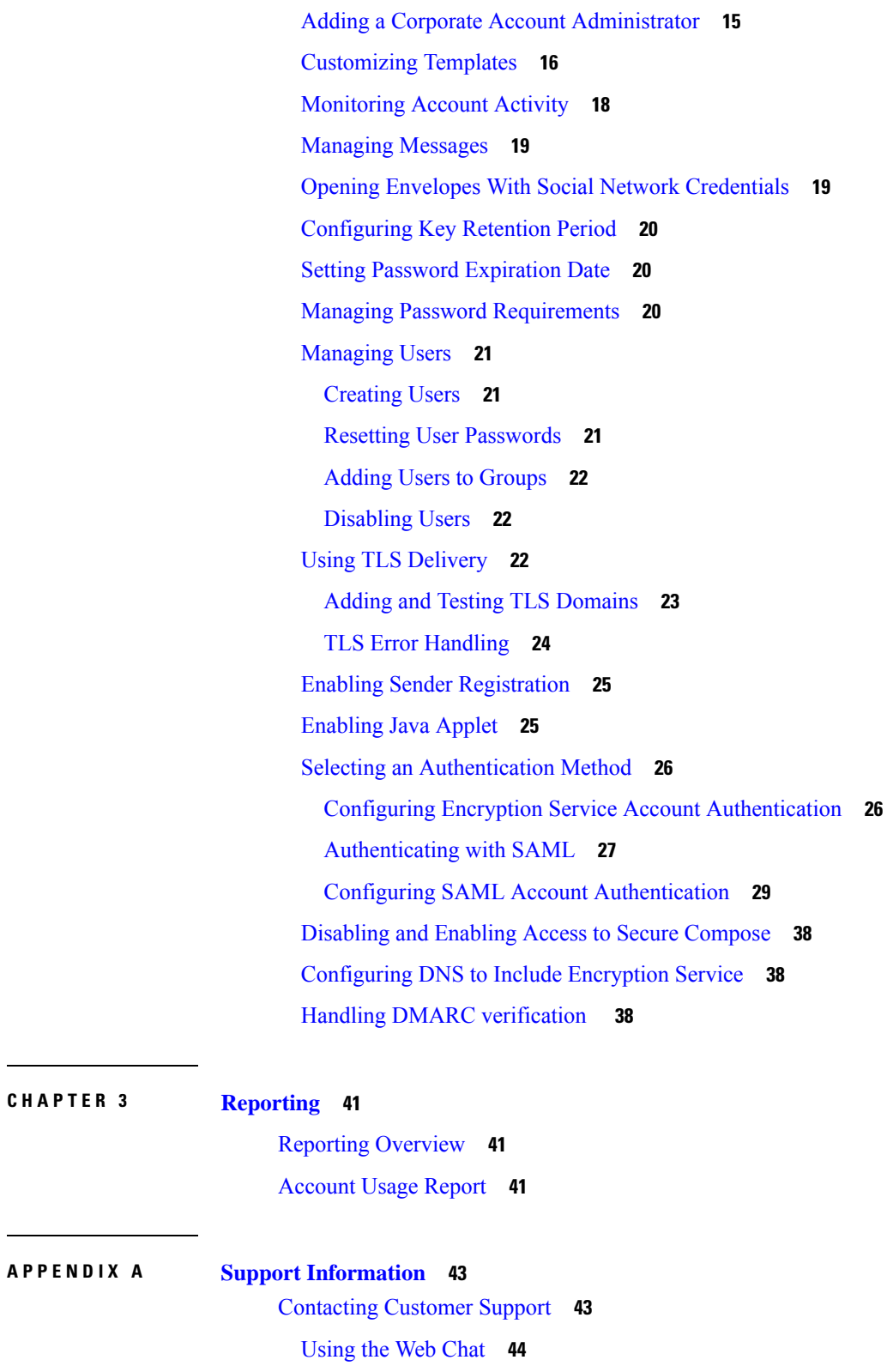

 $\blacksquare$ 

I

Cisco Secure Email Welcomes Your [Comments](#page-47-1) **44**

٠

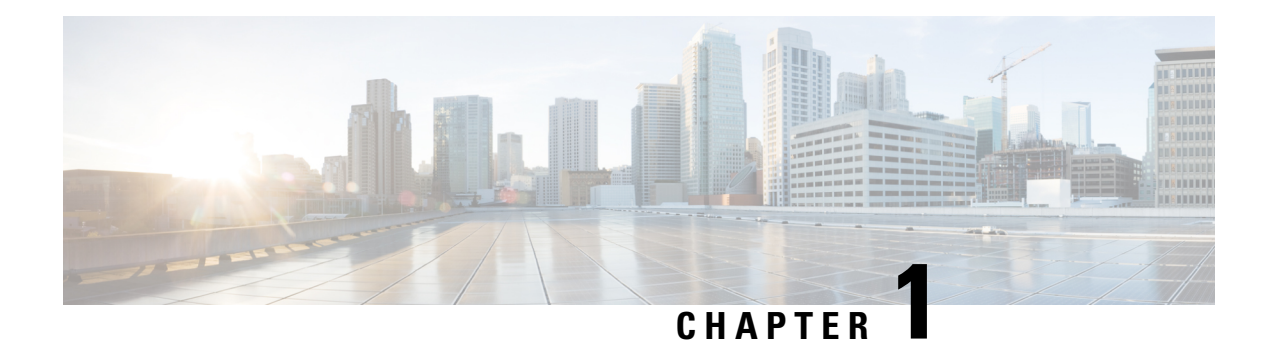

# <span id="page-4-0"></span>**Overview**

The Cisco Secure Email Encryption Service (Encryption Service) is a hosted service that provides support for Cisco Encryption technology. Encryption Service works in conjunction with Cisco Secure Email Gateways and Cisco Encryption appliances, which provide on-premises content scanning, policy enforcement, and encryption. Encryption Service stores per-message encryption keys for encrypted messages. Recipients of encrypted messages authenticate themselves with the service to receive decryption keys.

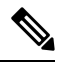

The latest version of this guide and other Encryption Service documentation is available on this [https://www.cisco.com/c/en/us/support/security/email-encryption/products-user-guide-list.html.](https://www.cisco.com/c/en/us/support/security/email-encryption/products-user-guide-list.html) **Note**

- Role of Cisco Secure Email Encryption Service in [Encryption,](#page-4-1) on page 1
- Corporate Account [Administration,](#page-5-0) on page 2

# <span id="page-4-1"></span>**Role of Cisco Secure Email Encryption Service in Encryption**

The service manages the following elements of encryption:

- **Recipient Enrollment—** Recipients of a Secure Message (an encrypted message) must enroll with the service the first time they open an envelope, unless the message is sent with low security. Enrollment is free of charge.
- **Authentication—** Enrolled users use Single Sign-On (SSO) or provide a password to open Secure Messages and read encrypted messages.
- **Encryption Keys—** An encryption key is created for each encrypted message. When enrolled recipient enter their password in the Secure Message, the service sends the decryption key that opens the envelope.
- **Message Expiration and Locking—** Enrolled users can set the expiration date and control message locking for the encrypted messages that they send. Corporate account administrators can control expiration dates and message locking for all encrypted messages sent using the corporate account.
- **Secure Forward and Secure Reply Messages—**Depending on the corporate account configuration, recipients may be able to forward and reply to encrypted messages using encryption. Encryption Service handles the encryption for Secure Forward and Secure Reply messages.

The following figure shows how Encryption Service works in conjunction with a Cisco Secure Email Gateway. The service supplies the decryption key to the registered recipient of a encrypted message.

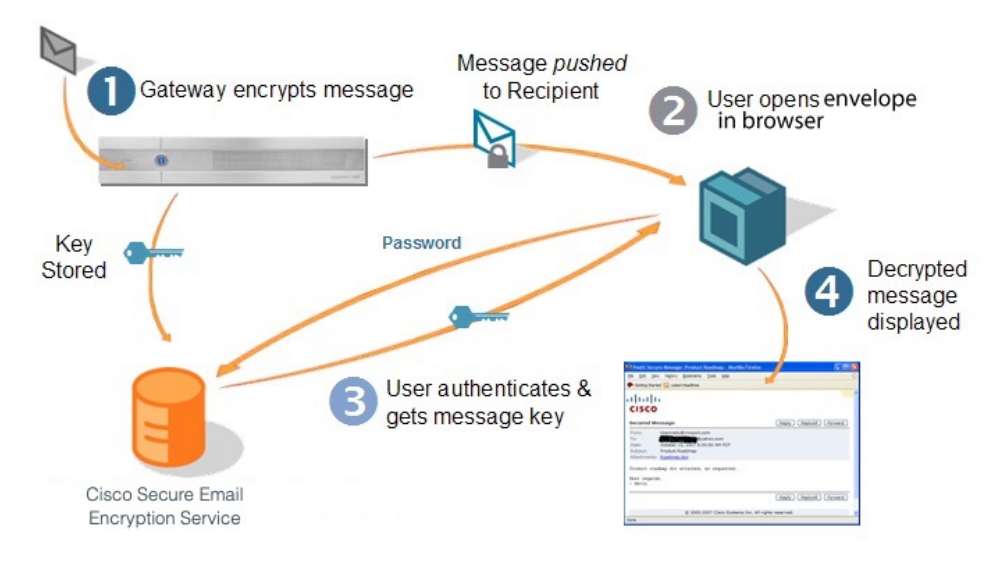

The above figure explains the following process:

### **Procedure**

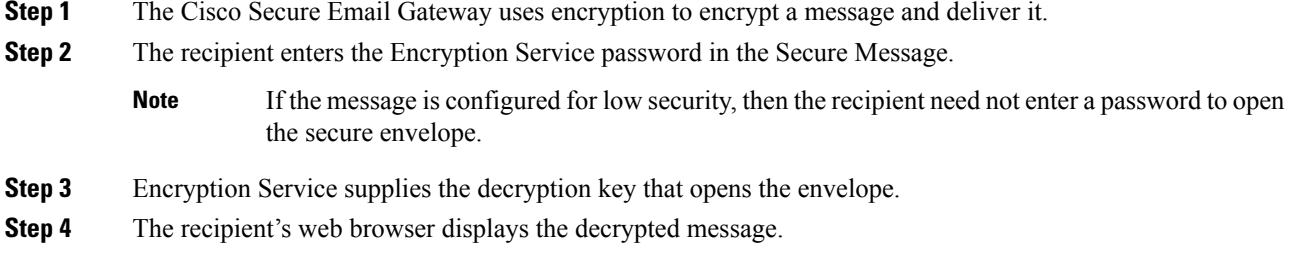

# <span id="page-5-0"></span>**Corporate Account Administration**

Encryption Service provides administrative functionality for corporate accounts of organizations. The initial Encryption Service administration role is assigned to the Registered Technical Contact. An administrator for a corporate account performs the following tasks:

- Customize the logo displayed on Secure Message
- Manage messages sent through the service
- Generate account usage reports
- Manage users (such as lock accounts and reset passwords)
- Configure TLS settings for encrypted secure reply without requiring a secure message

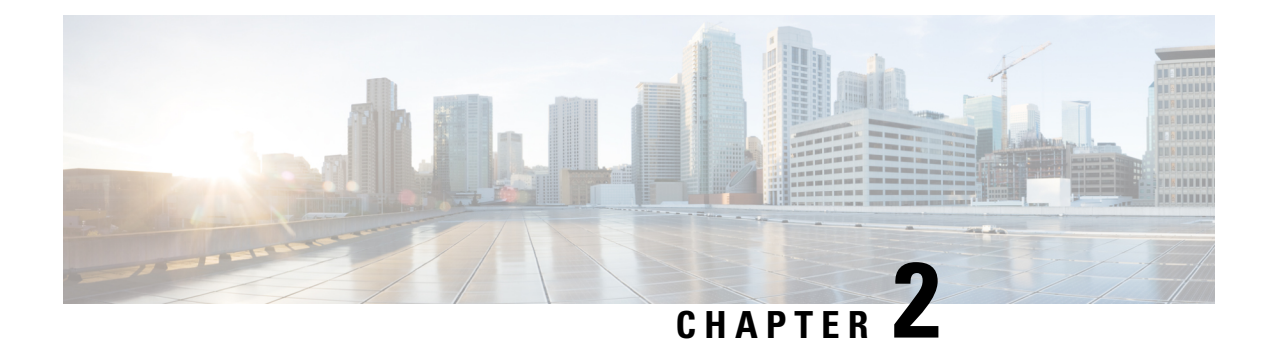

# <span id="page-6-0"></span>**Administration**

This chapter provides information on the following topics:

- [Administration](#page-6-1) FAQs, on page 3
- Getting [Started,](#page-7-2) on page 4
- [Common](#page-10-1) Tasks, on page 7

# <span id="page-6-1"></span>**Administration FAQs**

This section provides answers to frequently asked questions (FAQs) about the role of a Cisco Secure Email Encryption Service (Encryption Service) corporate account administrator.

**Q.** What is a Cisco Secure Email Encryption Service Corporate Account?

**A.** Each organization that uses encryption technology and Encryption Service has a corporate account with the service. This account can be used in conjunction with one or more Cisco Secure Email Gateways that send encrypted messages.

Typically, an organization has a single corporate account, and the account administrator(s) manages only that account.

**Q.** What are the typical tasks of an account administrator?

**A.** Typical administrative tasks include:

- Configuring the corporate account (for example, uploading an organization's logo to display it on Secure Messages sent using the account)
- Monitoring account usage (for example, viewing statistics about user registration and user account activation).
- Managing messages sent using the account (for example, disabling access to a particular message).

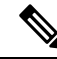

.

Account administrators cannot access the content of user messages that they manage in the Administration Console. **Note**

For more information about administrative tasks, see the [Common](#page-10-1) Tasks, on page 7.

- **Q.** Which email administration topics are covered in this guide?
- **A.** Administration of a Cisco Secure Email solution involves two distinct areas of responsibility:
	- Managing Cisco Secure Email Gateways and Cisco Encryption appliances
	- Managing a Encryption Service corporate account

This guide contains information about managing a Encryption Service corporate account. For information about managing Cisco Secure Email Gateways, see the product documentation available on the Cisco Customer Support Portal.

**Q.** What is recipient enrollment?

**A.** Recipient enrollment, also called *user registration,* is the process of creating a Encryption Service user account for a first-time recipient of a Registered Secure Message. Most message recipients must complete the enrollment process by providing user profile information and choosing a password before opening the encrypted messagesthat they receive. However, if the message useslow security, the user can open the message without registering.

# <span id="page-7-0"></span>**Cisco Secure Email Encryption Service Accounts**

**Q.** When a user enrolls with Encryption Service, why is the user not associated with a particular sender's corporate account.

**A.** Senders and recipients have Encryption Service accounts. The sender Encryption Service account allows the sender of an encrypted message to manage their secure messages either by expiring or recalling them.

## <span id="page-7-1"></span>**Users**

User account administration is handled by system administrators at Encryption Service. Typically, corporate account administrators do not manage individual user accounts.

Corporate administrator manages internal Encryption Service users for the purpose of resetting passwords or locking existing accounts. If a Encryption Service administrator wishes to manage their user accounts, a customer support ticket must be filed to add the managed domains to the account.

**Q.** What are user groups and roles?

**A.** Groups are lists of enrolled users. Roles are sets of privileges that you can associate with groups. For example, to create an account administrator, someone with administrative privileges for the account must add the user to the account administrator group. Roles are not associated with individuals.

**Note** Every user in a particular account administrator group can administer that account.

# <span id="page-7-2"></span>**Getting Started**

This section explains how to get started using the Administration Console for a Cisco Secure Email Encryption Service corporate account.

# <span id="page-8-0"></span>**Understanding the Corporate Account Setup Process**

When an organization configures a Cisco Secure Email Gateway to use encryption with Cisco Secure Email Encryption Service as the hosted key service, a corporate account is created for the organization. The Cisco Secure Email Gateway of the organization is associated with the corporate account.

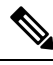

**Note** Corporate account administrators do not manage the initial account setup process.

By default, the Account Administrator group for the new account includes the organization's initial corporate account administrator. The corporate account administrator can create additional administrators by adding users to the Account Administrator group. For more information, see the Adding a [Corporate](#page-18-2) Account [Administrator,](#page-18-2) on page 15. The Account Administrator group may also include Cisco Sales Engineers who are familiar with the Cisco Secure Email Gateways and system configuration of the organization.

# <span id="page-8-1"></span>**Logging In**

To manage your corporate account, log in using this URL:

<https://res.cisco.com/admin/index.action>

If you are the administrator for multiple accounts, you are asked to select an account when you log in. You must:

- Remember the selected account on your computer.
- Automatically select the saved account the next time you log in.

When you select the Remember me on this computer option, your browser stores a persistent cookie that Cisco Secure Email Encryption Service uses to identify you when you open a Secure Message.

When you select the Remember me on this computer option, opening Secure Messages can involve fewer steps, depending on the message security level specified by the sender.

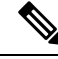

**Note** You must not check the Remember me on this computer check box, if you use a shared computer.

The **Automatically select remembered account** check box is not enabled if the **Remember account on this computer** check box is not selected.

To select another account after you are logging in, use the **Select Account** link at the bottom of the home page of the Administration Console. This link also allows you to clear the **Automatically select remembered account** check box.

When you log in to a corporate account, the Administration Console is displayed.

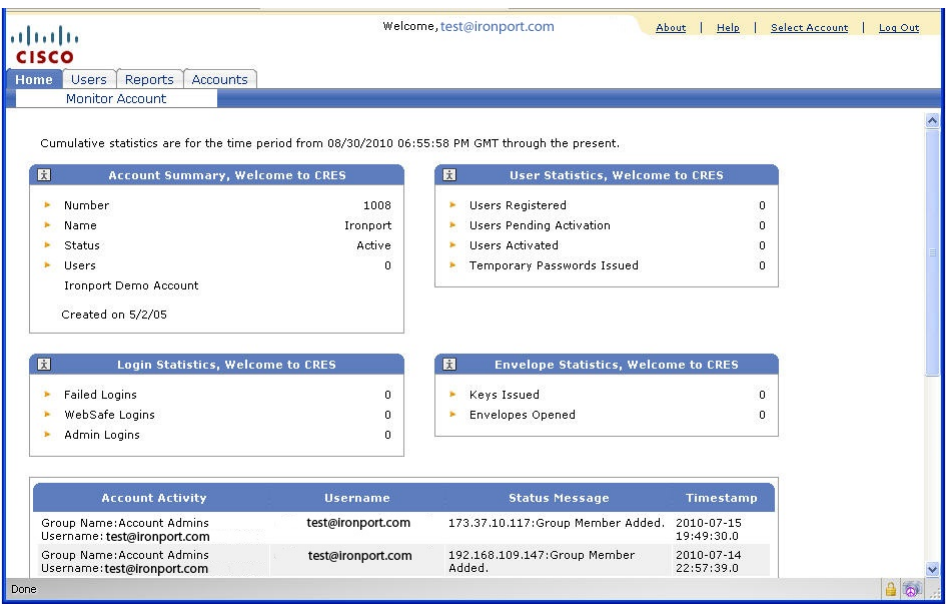

The home page is the Monitor Account page, which displays a summary of account activity.

The Administration Console contains the following tabs and links for navigating the site:

• **Home:** Displays the Monitor Account page.

Use the Monitor Account page to view system and account status. Click the **Update** button to retrieve the latest status information, or enter a value in the Update Interval field. Click **Update** to refresh the page at regular intervals (for example, every 10 seconds).

• **Users:** Displays the User Management page.

Typically, this page is used only by system administrators at Cisco. Corporate account administrators have access to only the individuals assigned to their account, and only if they have added the correct domain.

• **Reports:** Displays the View Reports page.

The View Reports page is typically used to run the Account Usage report. For more information about the Account Usage report, see [Reporting,](#page-44-3) on page 41

The View Reports page includes links to the following reports:

- **User Information Report:** Displays list of users associated with your account. This is applicable only if one or more domains are associated with the account, including sequence number ( # ), User ID, Email Address, First Name, Last Name, Status, Date Created, Last Login Date, and Last Modified Date.
- **Users Status Report:** Displays the status —New, Active, Blocked for users associated with your domain.
- **Account Usage Report:** Displays usage statistics for your corporate account. For more information about the Account Usage report, see [Reporting,](#page-44-3) on page 41
- **Accounts:** Displays tabs for the Account Management page and the Manage Secure Messages page.

П

Click the Manage Accounts tab to view the Account Management page, where you can configure your Encryption Service corporate account. For more information, see the Branding Secure [Messages](#page-17-0) , on [page](#page-17-0) 14, the Adding a Corporate Account [Administrator,](#page-18-2) on page 15, and the [Customizing](#page-19-0) Templates, on [page](#page-19-0) 16.

Click the Manage Secure Messages tab to search for and manage the Secure Messages that were sent using your corporate account. For more information, see the Managing [Messages,](#page-22-0) on page 19.

# <span id="page-10-0"></span>**Understanding the Icons in the Administration Console**

Use the icons in the Administration Console to navigate the system and manage areas such as accounts and users. Hover text indicates what each icon represents.

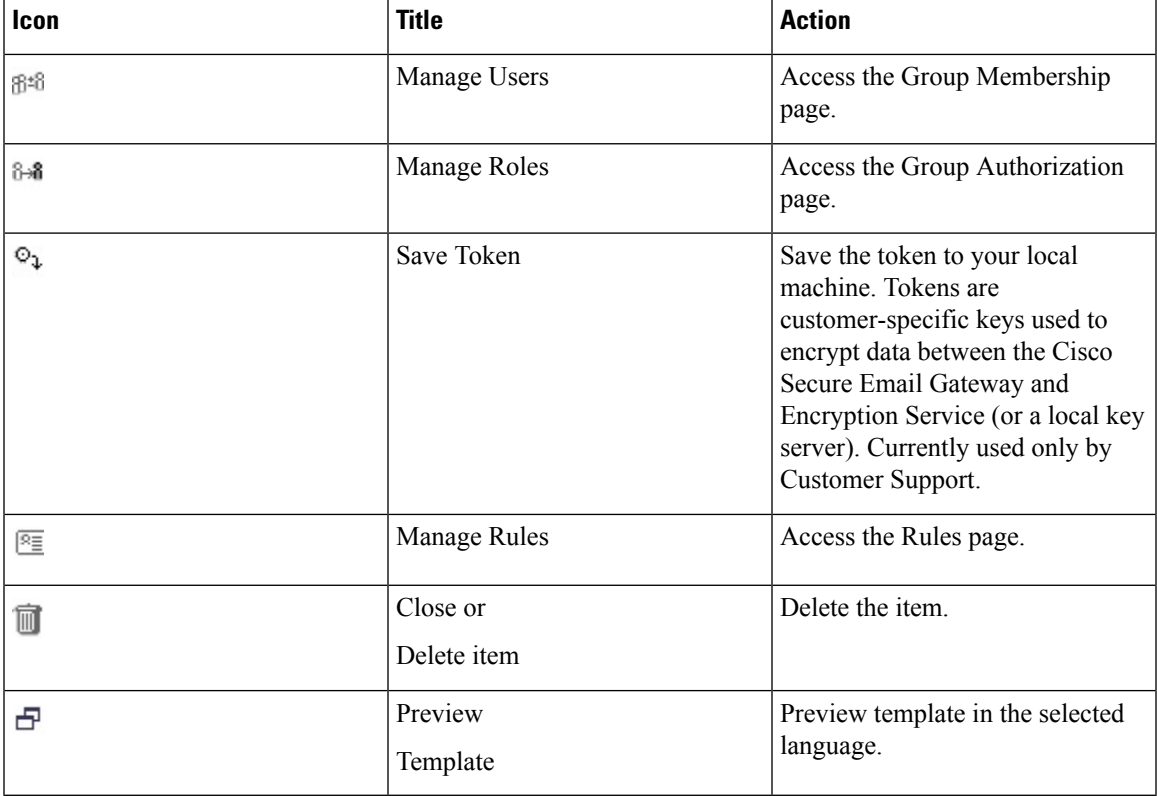

#### **Table 1: Icon Listing**

# <span id="page-10-1"></span>**Common Tasks**

This section explains how to use the Administration Console to perform the following administrative tasks:

- [Configuring](#page-11-0) Cisco Secure Email Encryption Service Add-In, on page 8
- Configuring Storage and [Attachments,](#page-15-0) on page 12
- Branding Secure [Messages](#page-17-0) , on page 14
- Adding a Corporate Account [Administrator,](#page-18-2) on page 15
- [Customizing](#page-19-0) Templates, on page 16
- [Monitoring](#page-21-0) Account Activity, on page 18
- Managing [Messages,](#page-22-0) on page 19
- Setting Password [Expiration](#page-23-1) Date, on page 20
- Managing Password [Requirements,](#page-23-2) on page 20
- Opening Envelopes With Social Network [Credentials,](#page-22-1) on page 19
- [Managing](#page-24-0) Users, on page 21
- Using TLS [Delivery,](#page-25-2) on page 22
- Enabling Sender [Registration,](#page-28-0) on page 25
- [Enabling](#page-28-1) Java Applet, on page 25
- Selecting an [Authentication](#page-29-0) Method, on page 26
- Disabling and Enabling Access to Secure [Compose,](#page-41-0) on page 38
- [Configuring](#page-41-1) DNS to Include Encryption Service, on page 38

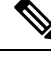

Users can set the timestamp to their local time zone and to their desired format (12 hours or 24 hours). Any Administration Console screen that includes user timestamps will be affected by this feature for those users that have set the timestamp to their local time zone. **Note**

# <span id="page-11-0"></span>**Configuring Cisco Secure Email Encryption Service Add-In**

The Cisco Secure Email Encryption Service add-in allows your end users to encrypt their messages directly from Microsoft Outlook with a single click. This add-in can be deployed on Microsoft Outlook (for Windows and macOS) and Outlook Web App.

In addition to encrypting your messages, the end users can use the add-in to:

- Identify if the recipient has read your message
- Revoke the encryption keys
- Set expiration dates for encrypted messages
- Lock and unlock encrypted messages
- Manage and search your encrypted messages

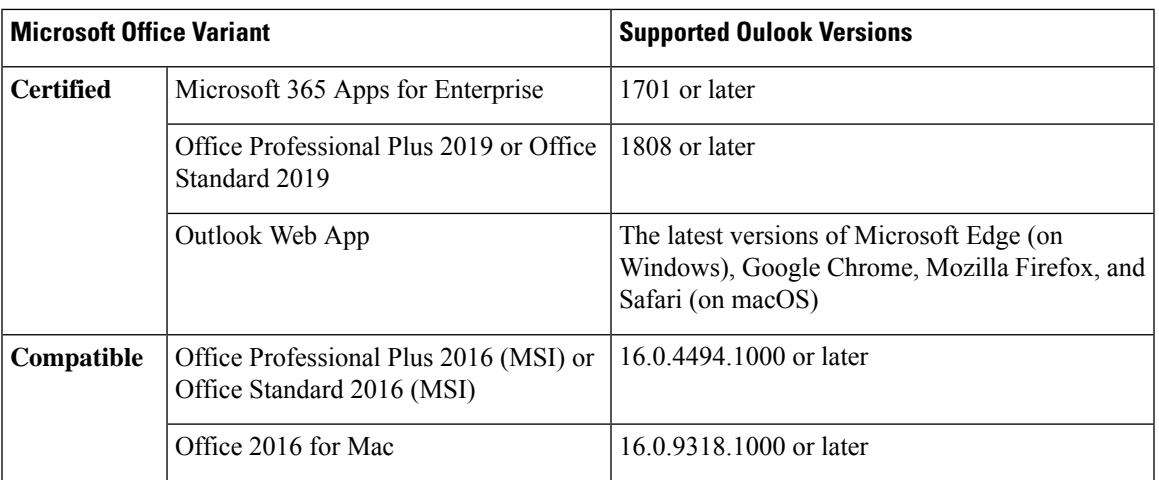

### **Supported Configurations**

# <span id="page-12-0"></span>**How to Configure Cisco Secure Email Encryption Service Add-In**

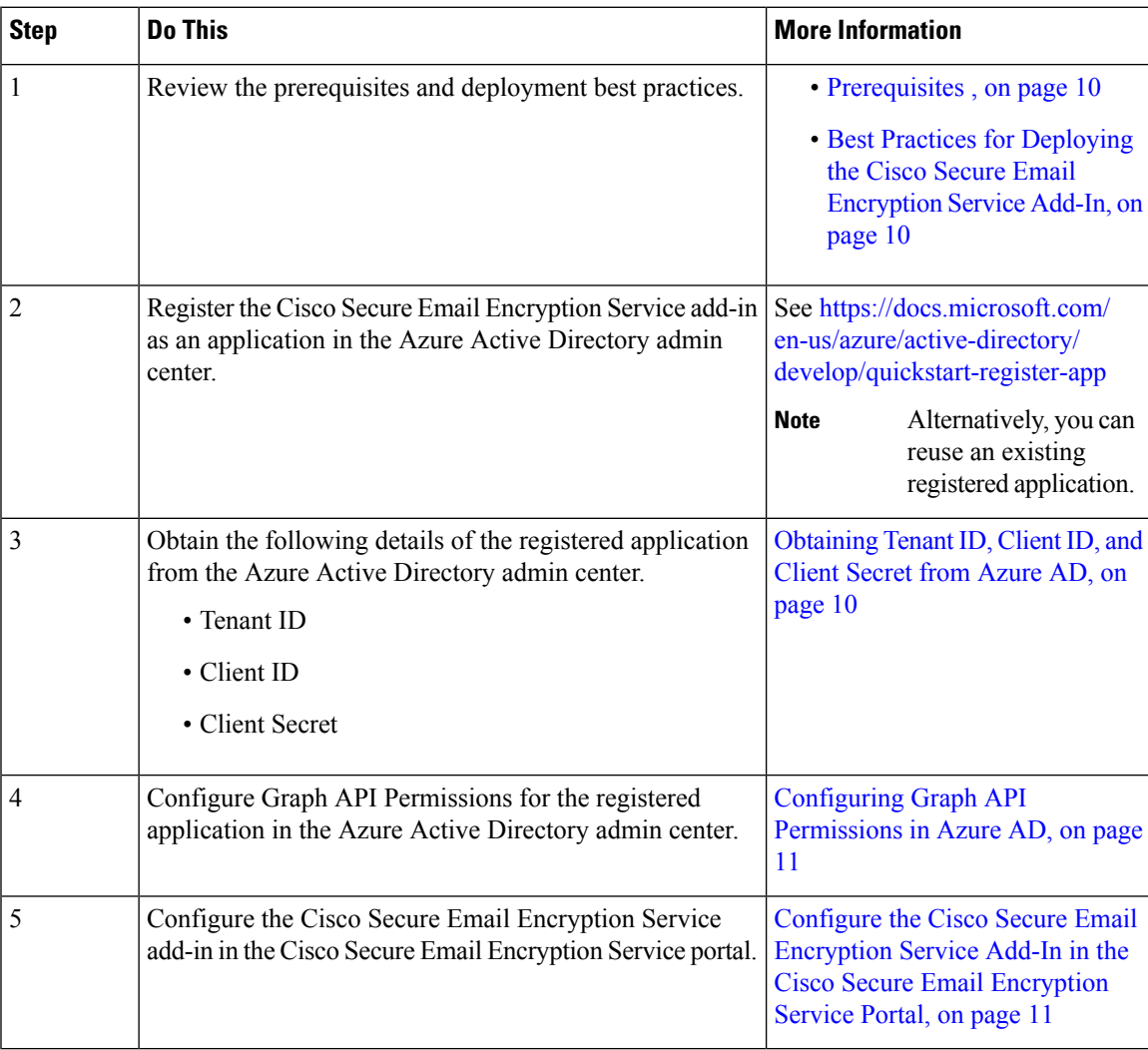

### <span id="page-13-0"></span>**Prerequisites**

Ensure that:

- All the end users who plan to use the add-in use Office 365/Microsoft 365 subscription.
- All the end users who plan to use the add-in are registered Cisco Secure Email Encryption Service users.

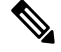

- In this release, SAML and Google-based authentications are not supported for the Cisco Secure Email Encryption Service add-in. **Note**
	- You have added the domain on which you plan to configure the add-in to your account in the Cisco Secure Email Encryption Service Administration Console. For more information, contact Cisco Customer Support (<support@res.cisco.com>)

### <span id="page-13-1"></span>**Best Practices for Deploying the Cisco Secure Email Encryption Service Add-In**

We recommend that you deploy the Cisco Secure Email Encryption Service add-in in a phased manner. The following are the recommended phases:

- **1. Test Phase**. Deploy the add-in to a small set of end users within a department or function. Evaluate the results and, if successful, move to the next phase.
- **2. Pilot Phase**. Deploy the add-in to more end users from different departments and functions. Evaluate the results and, if successful, move to the next phase.
- **3. Production Phase.** Deploy the add-in to all users.

### <span id="page-13-2"></span>**Obtaining Tenant ID, Client ID, and Client Secret from Azure AD**

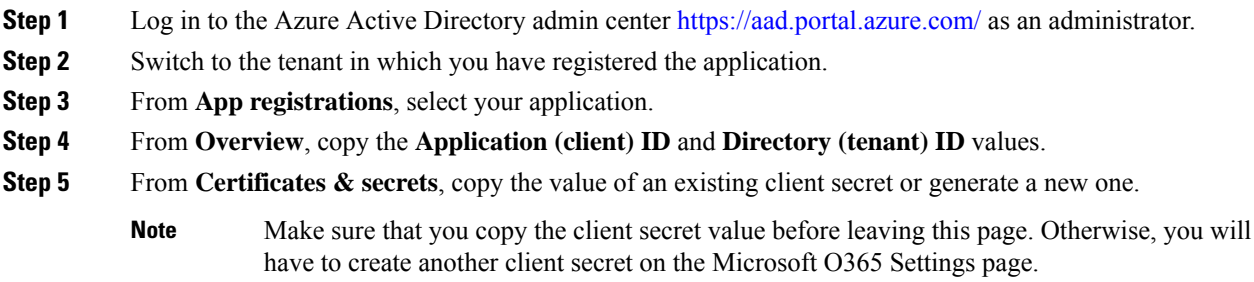

### <span id="page-14-0"></span>**Configuring Graph API Permissions in Azure AD**

### **Procedure**

- **Step 1** Log in to the Azure Active Directory admin center <https://aad.portal.azure.com/> as an administrator.
- **Step 2** Switch to the tenant in which you have registered the application.
- **Step 3** From **App registrations**, select your application.
- **Step 4** Under **API permissions**, add the following Application Permissions:
	- Mail.Read
	- Mail.ReadWrite
	- Mail.Send
	- User.Read.All

## <span id="page-14-1"></span>**Configure the Cisco Secure Email Encryption Service Add-In in the Cisco Secure Email Encryption Service Portal**

- **Step 1** Log in to the Cisco Secure Email Encryption Service portal as an Account Administrator.
- **Step 2** Go to **Accounts** > **Manage Accounts**.
- **Step 3** Click the account number on which you plan to configure the Cisco Secure Email Encryption Service add-in.
- **Step 4** Click the **Add-in Config** tab.
- **Step 5** Configure the Office 365/Microsoft 365 Mailbox settings. Enter the Azure AD details that you obtained from the Azure Management Portal and click **Save Details** .
- **Step 6** Configure the Cisco Secure Email Encryption Service add-in. Adjust the following options as needed and click **Save Configuration**.

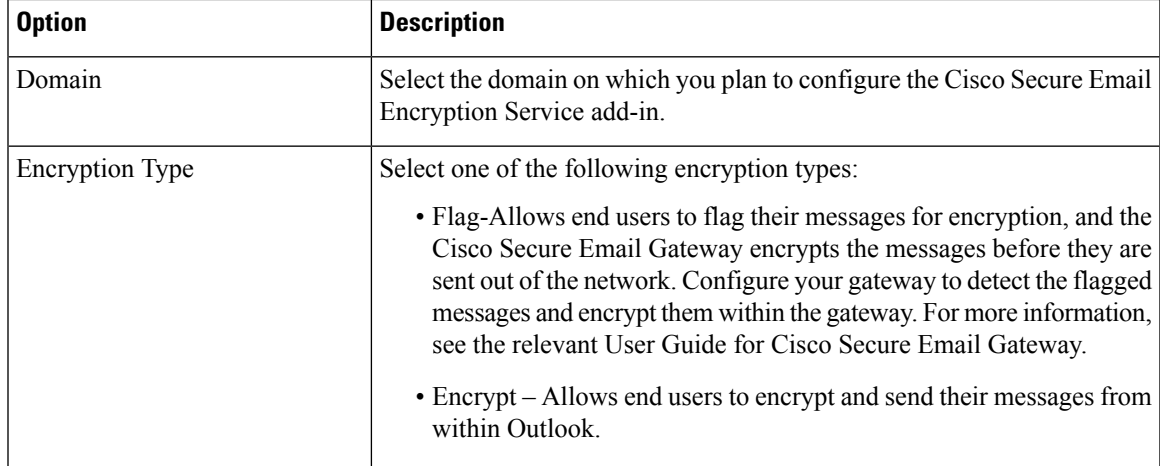

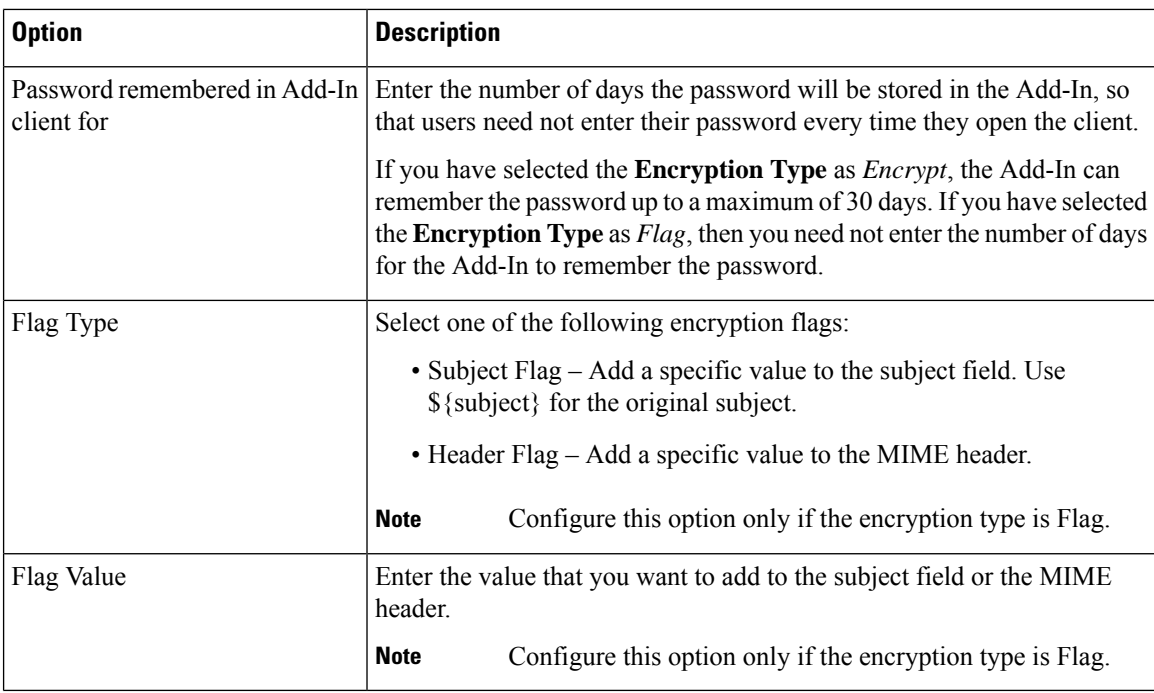

If you want to apply the same add-in configuration to all the domains in an account, click **Save Configuration for All Domains** . **Note**

- **Step 7** Download the manifest file. Click **Download Manifest** and save the manifest file.
- **Step 8** Deploy the Cisco Secure Email Encryption Service add-in to the end users using the manifest file that you downloaded in Step 7.
	- You can either use the Centralized Deployment feature in the Microsoft 365 admin center or share the manifest file directly with your end users. For more information about the Centralized Deployment feature, see the Microsoft Office documentation. **Note**
- **Step 9** Notify your end users that a new configuration update is available for the Cisco Secure Email Encryption Service add-ins. Do the following:
	- **a.** Upload a CSV file that contains the email addresses of the end users, enter the email addresses directly in the**Recipient addresses** field.
	- **b.** Update the subject of the notification.
	- **c.** Click **Config Update Notification**.

# <span id="page-15-0"></span>**Configuring Storage and Attachments**

#### **Read from Message**

The Read from Message feature (earlier known as Easy Open) allows the recipient to open the envelopes from any device without the need to install any client-side application. This can be achieved by storing a copy of the encrypted envelope in Cisco Secure Email Encryption Service in addition to sending the envelope as an attachment to the recipient.

When enabled, the Read Message feature leverages a new template featuring a **Read Message** button. When the recipient clicks this button, it directs the recipient to authenticate and decrypt the secure message.

œ

```
Important
```
Support for Read Message is available in Ciso Secure Email Gateway (ESA) 11.1.0-302, 11.1.3-006 and 12.x (General Deployment) and later releases.

When this feature is enabled, a copy of the encrypted envelope is stored in the Cisco storage on AWS.

#### **Retention, Protection, and Purging**

After the link expires, recipients can read the message by opening the attachment (if it is present) in a web browser or forwarding the message to mobile@res.cisco.com.

The data is encrypted using the AES cipher with 256-bit keys. After the retention expiry threshold period, all the files and their duplicates are deleted from the storage space.

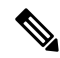

**Note**

- By default, the messages exchanged between public or unregistered domain users are not stored in Cisco Secure Email Encryption Service storage and those recipients will not get **Read Message** button on the received messages.
	- Messages sent and replied-to and from public domain user to Read from Message enabled account users, contains **Read Message** button. In this scenario, the encrypted envelope replied from any public domain user are stored in Cisco Secure Email Encryption Service only for 5 days.

#### **Large File Attachments**

You can enable the large file attachments feature to allow users to send up to 100MB of attachments in a secure email. The default allowed size limit is 25MB. When you enable this feature, end-users can send emails with more than 25MB file size attachments. The encrypted email does not contain a securedoc attachment. It contains only the *Read Message* button. However, for attachment sizes up to 25MB, the encrypted email contains the securedoc attachment.

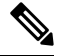

**Note** You can enable the large file attachment feature only if you have enabled the Read from Message feature.

The large file attachments feature is available for encrypted emails sent using the websafe portal only. It is not supported for emails sent using Secure Email Gateway (ESA), Secure Email Add-In, and Secure Email Plug-In. **Note**

### <span id="page-16-0"></span>**Enabling Storage Options and Large File Attachments**

### **Procedure**

**Step 1** Log into Encryption Service using your Admin account credentials.

- **Step 2** On the **Accounts** tab, choose the **Manage Accounts** tab.
- **Step 3** Click an account number and choose the **Storage and Attachments** tab.
- **Step 4** Select the **Read from Message** check box.
- **Step 5** Enter the number of days for storage duration. You can enter a maximum of 30 days.
- **Step 6** Select the **Enable Large Attachments** check box. If enabled, end users can send encrypted emails having file attachments up to 100MB of size.
	- **Note** You can enable the lage file attachments feature only if **Read from Message** is enabled.

#### **Step 7** Click **Save Settings**.

This is a global setting. When you configure Read from Message, all the envelopes are stored in the selected storage when sending emails from the websafe portal.

You can also customize the parts of a new secure message. For more information, see the [Branding](#page-17-0) Secure [Messages](#page-17-0) , on page 14 below. **Note**

When you disable the Read from Message feature, all existing messages in Cisco Secure Email Encryption Service Storage will be purged immediately and the large file attachments feature will also be disabled. Recipients can still read the existing secure messages by downloading the HTML attachment.

# <span id="page-17-0"></span>**Branding Secure Messages**

You can customize the company logo displayed on the Secure Messages and secured messages sent by Cisco Secure Message Service end-users. You also can choose to show or hide the footer information on the Secure Messages and secure messages.

#### **Before you begin**

- You have the account administrator access to the Cisco Secure Email Encryption Service server: <https://res.cisco.com/admin>.
- You have administrator access to your Cisco Secure Email Gateway or Cisco Secure Email Cloud Gateway.
- You have configured and provisioned the Encryption Profile on your Cisco Secure Email Gateway.

- **Step 1** Log in to [https://res.cisco.com/admin/](https://res.cisco.com/admin) using your credentials.
- **Step 2** Click the **Accounts** tab.
- **Step 3** In the **Account Management** page that appears, click your corporate account number displayed under **Search Results**.
- **Step 4** Click the **Branding** tab.

## <span id="page-18-0"></span>**Customizing the Logo**

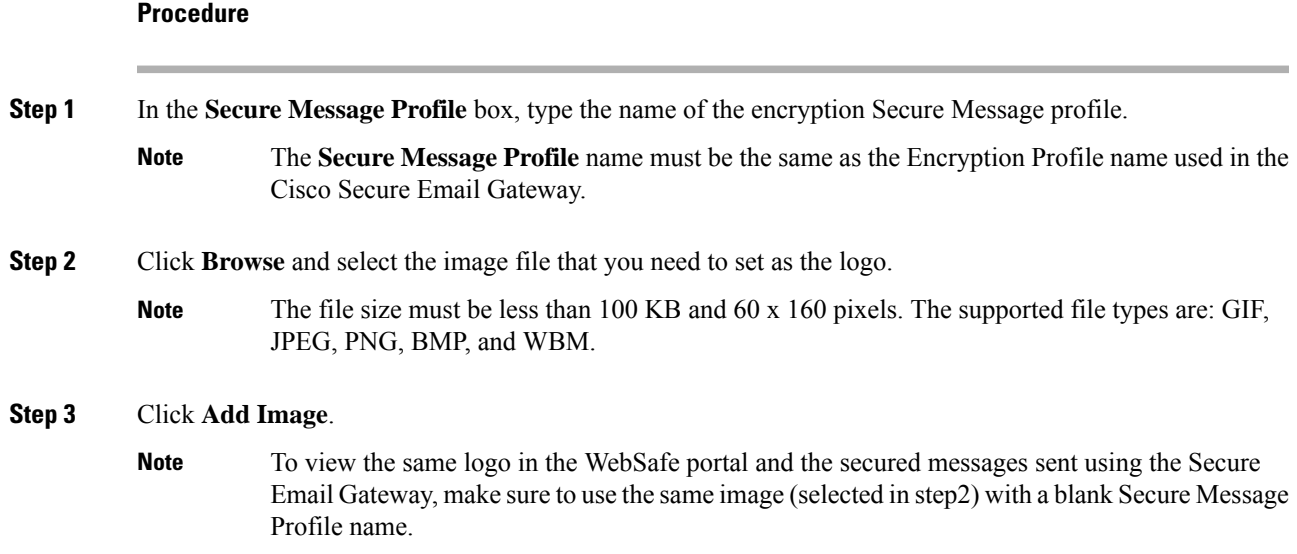

### <span id="page-18-1"></span>**Customizing the Footer**

#### **Procedure**

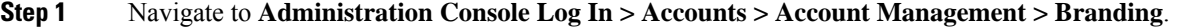

**Step 2** Click the **Footer** tab.

### **Step 3** Modify the Copyright text and other footer links by entering the required details in the following fields:

- Copyright Text
- About Link
- Terms of Service Link
- Privacy Policy

#### You will not be able to customize the Customer Support footer link because it displays Cisco Customer Support information by default. **Note**

### <span id="page-18-2"></span>**Step 4** Choose the language to preview the modified Copyright text and footer links and click **Preview**

**Step 5** Click **Save**.

# **Adding a Corporate Account Administrator**

To add a corporate account administrator:

#### **Procedure**

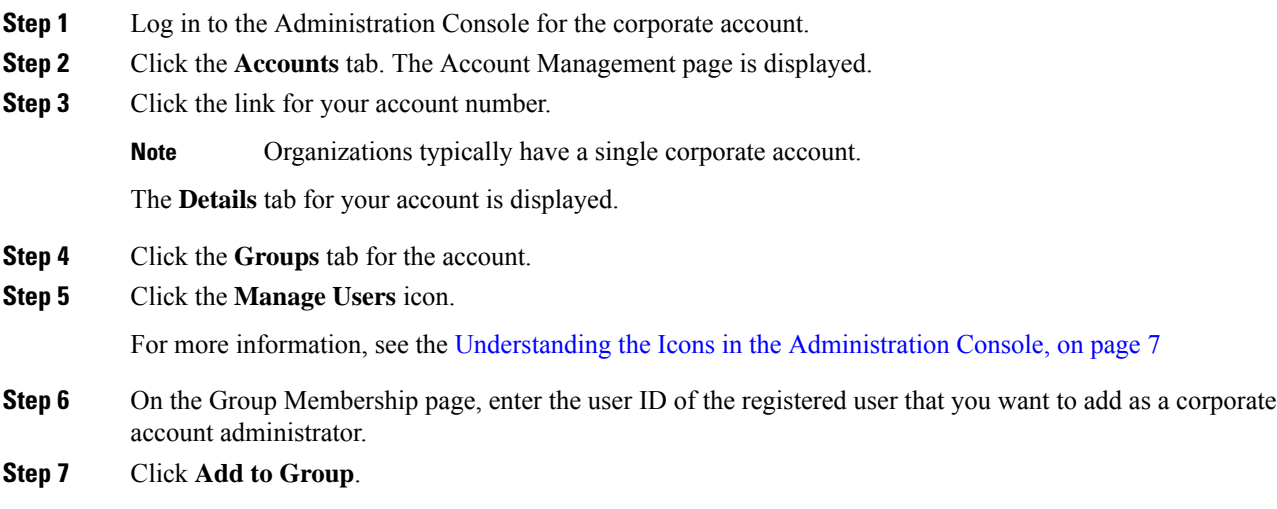

# <span id="page-19-0"></span>**Customizing Templates**

You can customize the template and also modify the expiry date format for custom email notification template.

To customize a template for the notification messages:

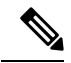

**Note** You can only add one customized template to a notification message.

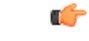

**Important**

The existing customized templates will be migrated to the Encryption Service 6.0 application after upgrade. If you want to add a new customized template, you must delete the existing templates.

 $\mathbf l$ 

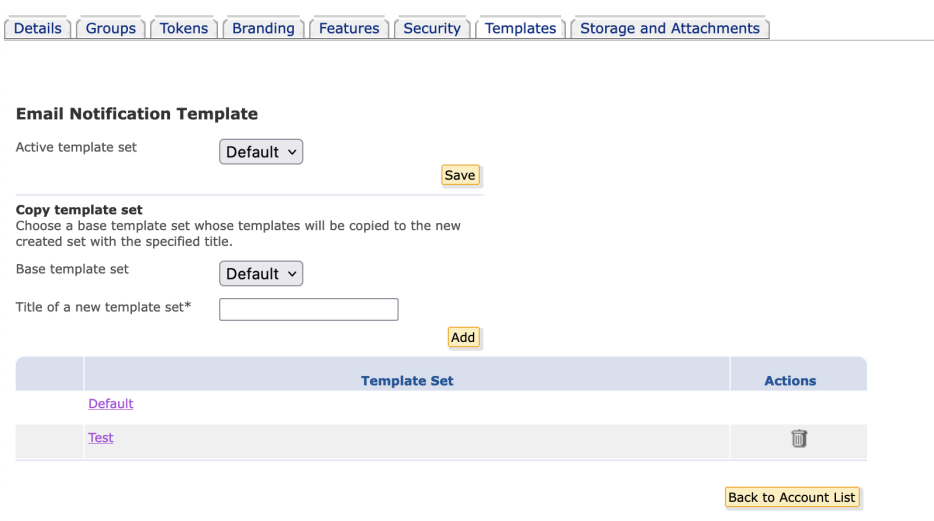

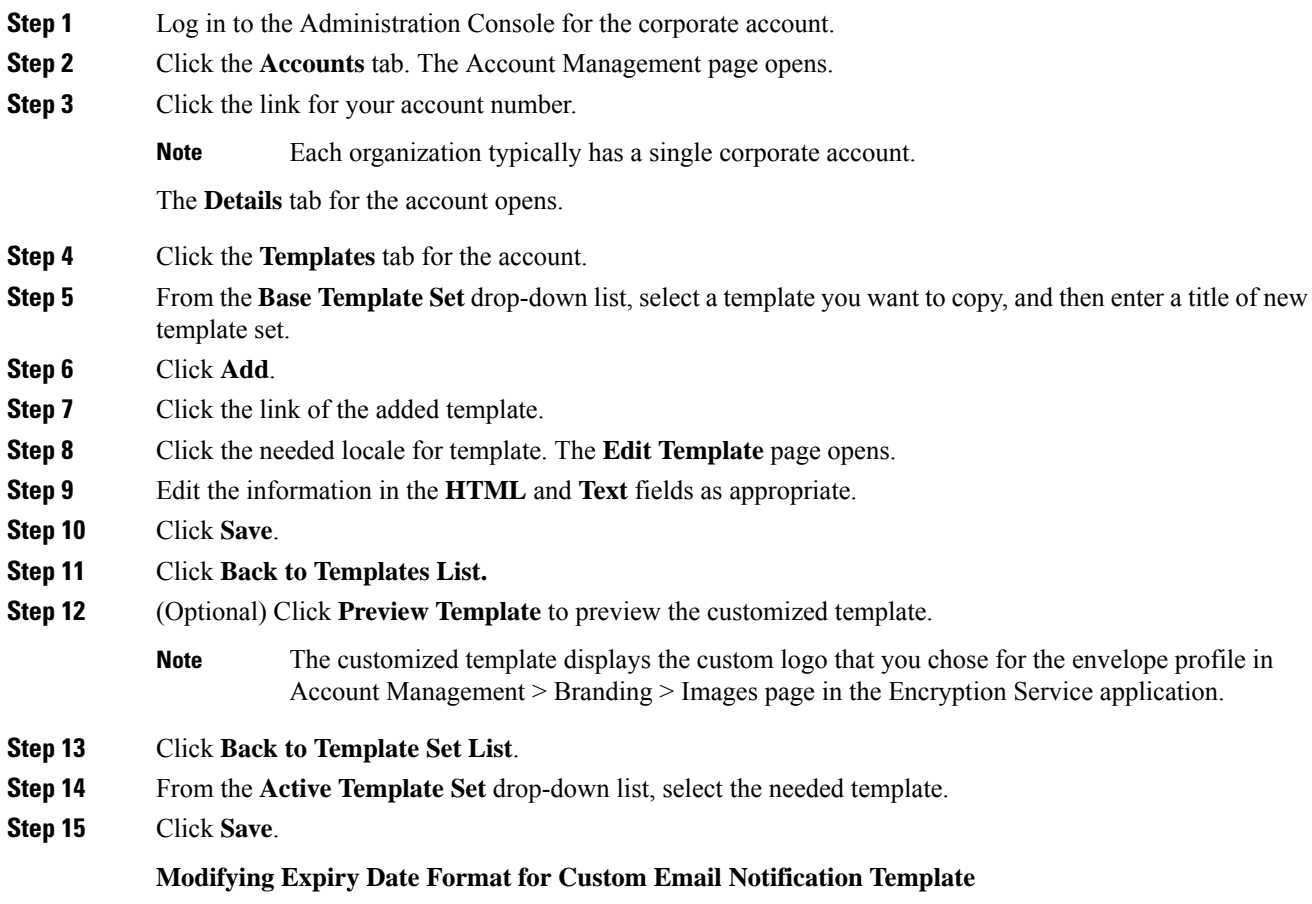

When the Easy Open feature is enabled, you can configure the following variables in the email notification custom template:

- **\${PORTAL\_EXPIRATION\_MONTH}** To display the month in text format.
- **\${PORTAL\_EXPIRATION\_DAY}** To display the day of month with the timestamp.

The following date format is displayed:

**The link to open this message is valid till June 09, 2020 01:17:44 PM UTC.**

**Note** Make sure that you replace the '(' with '{' while adding the variables.

The default template has **\${PORTAL\_EXPIRATION\_DATE}** variable and the following date format is displayed:

**The link to open this message is valid till 06/09/2020 01:17:44 PM UTC.**

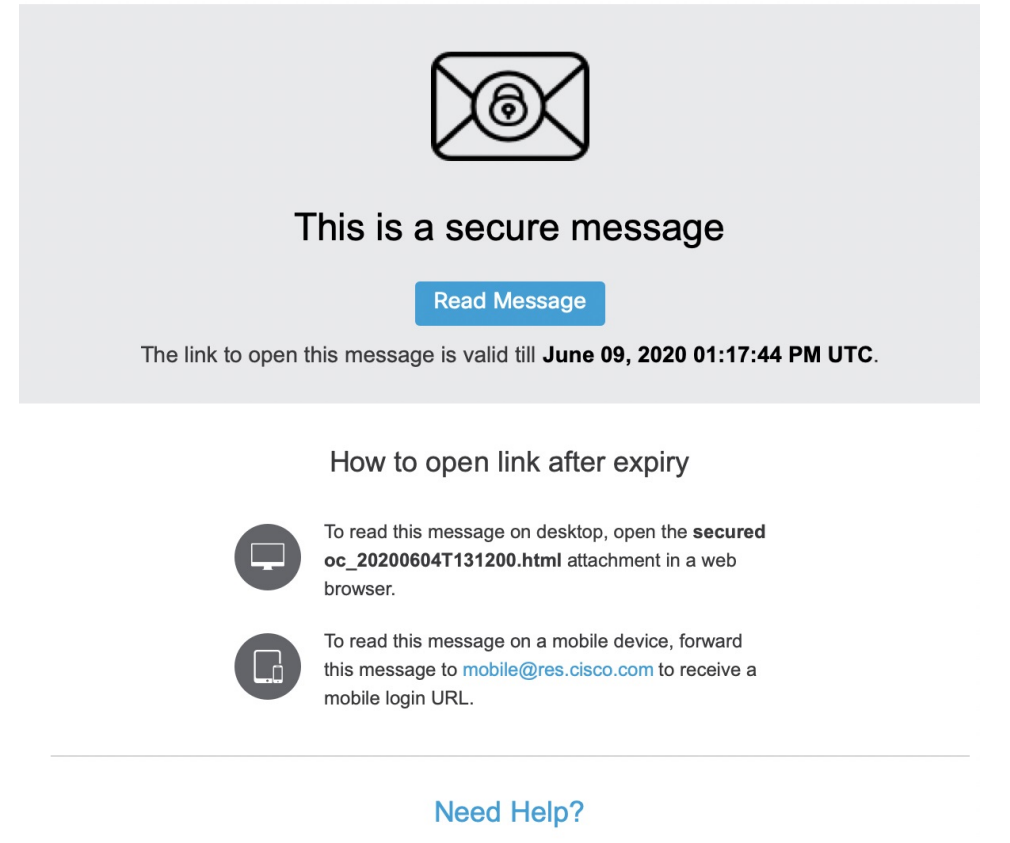

Contact the sender directly if you are not sure about the validity of this message.

# <span id="page-21-0"></span>**Monitoring Account Activity**

The Cisco Secure Email Gateway provides detailed information about encryption usage. For example, you can use the gateway to generate reports on the content filters that mark messages for encryption.

To supplement the reports that the gateway generates, Encryption Service provides general information about corporate account activity. You can view thisinformation in the Administration Console. The Monitor Accounts tab on the home page displays information about account activity, including user registration, login counts, and statistics about opened and sent encrypted messages (secure messages).

In addition, you can view the Account Usage report on the Accounts tab. For more information about Encryption Service reports, see [Reporting,](#page-44-3) on page 41

## <span id="page-22-0"></span>**Managing Messages**

As a corporate account administrator, you can view and manage the status of any message sent using the account.

To manage messages:

#### **Procedure**

- **Step 1** Log in to the Administration Console for the corporate account.
- **Step 2** Click the **Accounts** tab. The Account Management page is displayed, as shown in the following figure.
- **Step 3** Click the **Manage Secure Message** tab.

The Manage Secure Message page is displayed.

**Step 4** Click **Search** to view all messages sent in the last hour, or enter search criteria and click **Search** to view particular messages.

> The search results display the status of each message, including time sent, time last opened, message expiration time, and message lock information.

To set an expiration date, select one or more messages and click the **Update Expiration Dates** link.

To lock or unlock messages, select one or more messages and click the **Lock/Unlock Envelopes** link. When you lock envelopes, you can enter a reason for the lock. The reason is displayed on the envelope when a recipient attempts to open it.

# <span id="page-22-1"></span>**Opening Envelopes With Social Network Credentials**

You can enable opening the secure messages using social network credentials on the **Security** tab of the **Manage Accounts** page. Only the Gmail recipients could open the messages through Google authentication. If the users have a Google account, that is not registered on Encryption Service, they need to register by clicking the **Sign-up with Google** button in an envelope. After registering, the users can sign in with Google and read your secure messages. When this option is not enabled, the recipients will not have the **Sign-in with** Google button available. They will need to enter their Encryption Service password to open the messages.

To enable this option, select the **Enable opening envelopes with social credentials** check box.

# <span id="page-23-0"></span>**Configuring Key Retention Period**

You can configure the time period up to which the encryption keys are stored. By default, the keys are stored for one year. You can configure the key retention period up to five years.

End users cannot open and read the existing secure messages after the key retention period expires.

To select the key retention period, go to the **Security** tab and choose the desired value in the **Key Retention Period** drop-down list.

# <span id="page-23-1"></span>**Setting Password Expiration Date**

You can set the password expiration date for users and administrators on the **Security** tab of the **Manage Accounts** page.

To enable password expiration:

#### **Procedure**

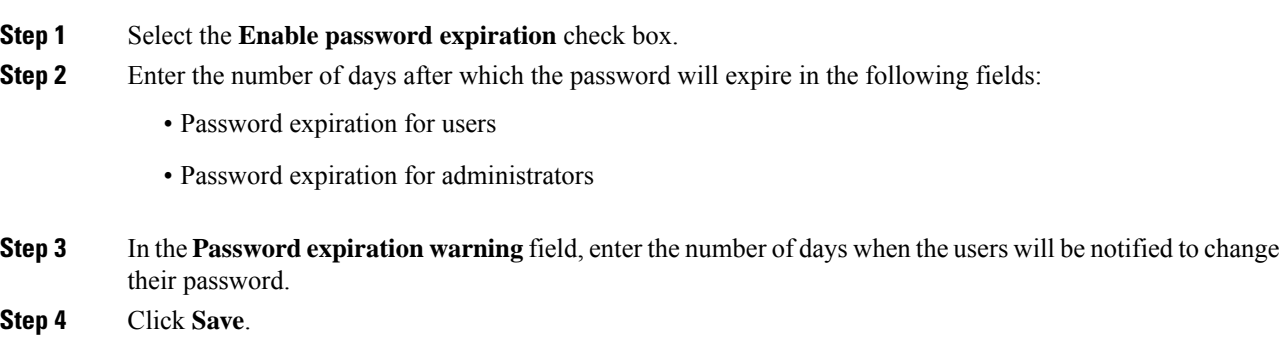

# <span id="page-23-2"></span>**Managing Password Requirements**

When creating or changing a password, ensure that password meets the following requirements:

- Password must be alphanumeric (required).
- Password must be case-sensitive (required).
- Password must contain characters from at least three of the available character types: lowercase letters, uppercase letters, digits, and special characters.
- Password must not contain a character repeated more than three times consecutively.
- Password must not contain the username or the reversed username.
- Password must not be "Cisco", "ocsic" or any similar words by changing the capitalization of letters, or replacing "i" with "1", "|", "!", "o" with "0", or "s" with "\$".

Only two password requirements are set by default. You can change password requirements for users by selecting other options.

You can manage the password requirements on the **Security** tab of the **Manage Accounts** page.

# <span id="page-24-0"></span>**Managing Users**

You can manage users of the system using the Users tab— create users, search for users, reset passwords, add users to groups, and disable users.

You can manage users only for a domain associated with your account. If you need to associate a domain with your account, contact support.

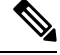

Users existing in the system before the domain was associated with your account will need to be migrated to your account. Let support know if you have existing users when requesting the domain association. **Note**

### <span id="page-24-1"></span>**Creating Users**

To create a user:

### **Procedure**

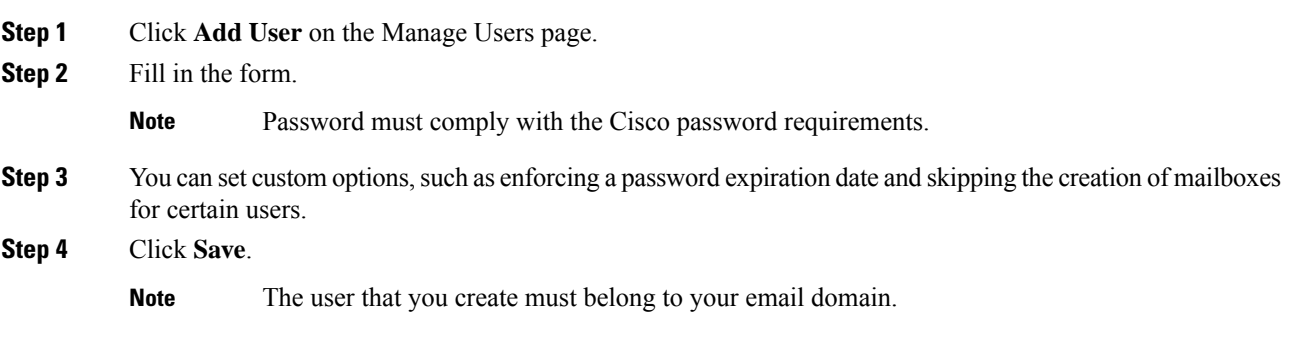

### <span id="page-24-2"></span>**Resetting User Passwords**

Users can reset their passwords using the following link:

<https://res.cisco.com/websafe/pswdForgot.action>

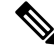

During password reset, security questions are no longer required to be custom defined for the user and password challenge answers are no longer required from the user to be authenticated. While resetting password, the user receives an email that contains a link to create a new password. Clicking on this link will re-direct the user to a browser to create a new password and use that password to log in to the account. **Note**

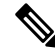

**Note** The password reset link is valid for 60 minutes only. Users must change their password before the link expires.

### <span id="page-25-0"></span>**Adding Users to Groups**

You can add a user to a group (or remove a user from a group) to give that user additional (or fewer) privileges. To manage a user's group membership:

### **Procedure**

**Step 1** Select the user. You must click the username in the search results on the Manage Users page.

**Step 2** Click the **Groups** icon in the Actions column for the user.

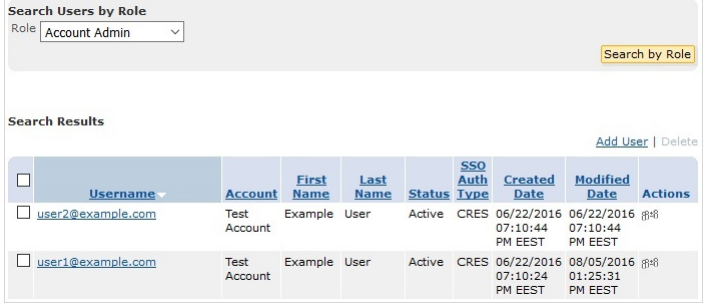

- **Step 3** The Group Membership page is displayed. The box on the left shows the groups of which the user is a member. The box on the right shows any other available groups.
- **Step 4** Click a group to select it and then click the right or left arrow to move the group between the two boxes.

**Step 5** Click **Done** to save your changes.

### <span id="page-25-1"></span>**Disabling Users**

You may need to temporarily disable a user's account—for example, when a user leaves a company. To disable a user:

### **Procedure**

- **Step 1** Select the user (click the username in the search results on the Manage Users page).
- **Step 2** Click **Modify**.
- <span id="page-25-2"></span>**Step 3** Set the User Status to **Locked**.
- **Step 4** Save your changes.

# **Using TLS Delivery**

Transport Layer Security (TLS) delivery allows Encryption Service-originated messages such as secure replies to be delivered encrypted back to the sending domain without having to use an envelope.

You can enable TLS delivery to provide a secure method of delivering email without requiring end users to log in to Encryption Service to receive or view email.

TLS is enabled on a per-account basis. For each account, you specify one or more TLS domains and error handling behavior.

From Encryption Service 5.4.1 release onwards, there is no support for domains with only TLS 1.0 enabled for mail delivery. You need to migrate to TLS 1.1 or higher. **Note**

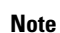

Cisco Secure Email Encryption do not support emails with attachment size greater than 25MB to TLS domains even if large file attachments feature is enabled.

### <span id="page-26-0"></span>**Adding and Testing TLS Domains**

To enable TLS for an account, you must add at least one domain. Adding a domain initiates a process where the domain is scanned for TLS support. A domain must pass TLS domain testing before it can be added.

The TLS domain test uses the Encryption Service servers to verify information and connectivity. The check ensures that:

- There are MX records associated with the domain entry, and
- The MX records can be resolved to an IP address and each MX record has working mail servers associated with it, and
- The Encryption Service servers can establish an SMTP connection via port 25 with the above-mentioned mail servers, and
- The mail server supports the STARTTLS extension, and
- The Encryption Service servers can initiate a successful TLS connection to each mail server serving the MX record.

To use TLS for secure replies, you must use a certificate signed by, or chained to, one of the certificates listed in the Supported Certificate Authorities for Encryption Service section of the [https://www.cisco.com/c/dam/](https://www.cisco.com/c/dam/en/us/td/docs/security/email_encryption/Compatibility_Matrix/Cisco_Email_Encryption_Compatibility_Matrix.pdf) [en/us/td/docs/security/email\\_encryption/Compatibility\\_Matrix/Cisco\\_Email\\_Encryption\\_Compatibility\\_](https://www.cisco.com/c/dam/en/us/td/docs/security/email_encryption/Compatibility_Matrix/Cisco_Email_Encryption_Compatibility_Matrix.pdf) [Matrix.pdf](https://www.cisco.com/c/dam/en/us/td/docs/security/email_encryption/Compatibility_Matrix/Cisco_Email_Encryption_Compatibility_Matrix.pdf). You must also use a certificate that has not expired. A certificate has expired if the date and time when a TLS connection is made is not within the certificate's validity window.

A TLS test for a domain generates one of three possible results: pass, inconclusive (partial pass), and failure.

- Pass: A domain is considered to pass a TLS test when the test on all servers in the MX records passes. Domains that pass TLS tests are added as TLS domains and receive a status of "processing" while they await approval by Customer Support.
- Inconclusive: If the test has passed on at least one associated mailserver but not all, the result is considered inconclusive. Inconclusive domains are, by default, not added as TLS domains. You can add an inconclusive domain by clicking the Request Approval button displayed by the results. Enter information about why the domain should be added and then submit.
- Failure: If no mail servers associated with the domain support TLS, the domain has failed the test. Domains that fail TLS tests are not added as TLS domains.

A customer support ticket is opened for each passing domain or approval request for inconclusive domains. You will receive an email indicating that the domain has been added or requesting more information about the domain.

You can also test domains without adding them to the list of TLS domains by using the Test Domain button rather than the Add Domain button. Support requests are not opened for tested domains.

To add or test a TLS domain:

#### **Procedure**

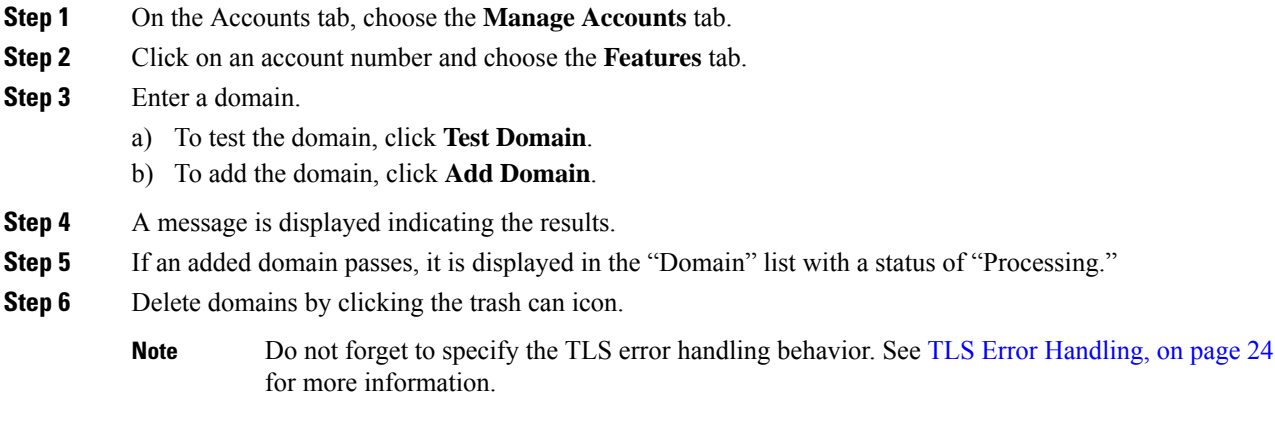

### <span id="page-27-0"></span>**TLS Error Handling**

If TLS delivery stops working (due to an expired certificate, for example), you need to configure TLS error handling. You can choose "Bounce Messages" or "Fallback to Secure Message Delivery."

If the TLS failure delivery preference is set to "Fallback to Secure Message Delivery," remember to change the TLS delivery option to TLS Preferred on your in-house mail server. **Note**

- Fallback to Secure Message Delivery: If the TLS delivery fails (due to an expired certificate, for example), the system reverts to sending Secure Messages.
- Bounce Messages: For accounts configured to bounce messages during TLS delivery failure, the bounce will happen after 24 hours, during which a retry will be attempted every hour. For accounts configured to fall back to Secure Message delivery, fall back will happen after 1 hour, during which a retry will be attempted every 20 minutes.

To specify TLS error handling behavior for an account:

#### **Procedure**

**Step 1** On the **Accounts** tab, choose the **Manage Accounts** tab.

**Step 2** Click on an account number and choose the **Details** tab.

Ш

**Step 3** Select a TLS failure delivery preference. **Step 4** Click **Save**.

# <span id="page-28-0"></span>**Enabling Sender Registration**

You can configure the system to automatically offer to register senders on a per-account basis. This is also useful if you would like to offer Encryption Service accounts to your email senders who do not currently use Encryption Service to send encrypted mail. Once registered, senders can learn more about the options available to them for controlling their encrypted messages.

If you enable this feature, senders receive email messages inviting them to create an account on the Encryption Service server. They receive these invitations once every 30 days, and they can opt out easily by following the instructions included in the invitation. You cannot change the frequency of invitations.

To enable sender registration for an account:

### **Procedure**

**Step 1** On the **Accounts** tab, choose the **Manage Accounts** tab.

**Step 2** Click an account number and choose the **Details** tab.

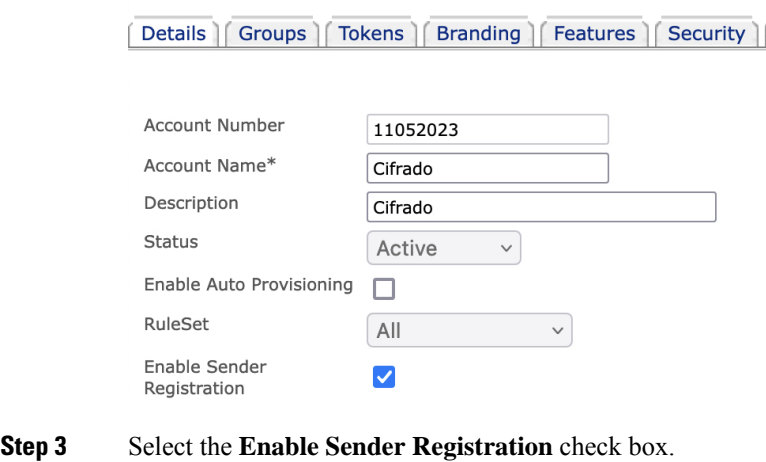

<span id="page-28-1"></span>**Step 4** Click **Save**.

# **Enabling Java Applet**

**Note** The most used browsers have disabled Java Applet because of the security reasons.

By default, Java Applet is disabled in the Secure Message. To enable Java Applet:

#### **Procedure**

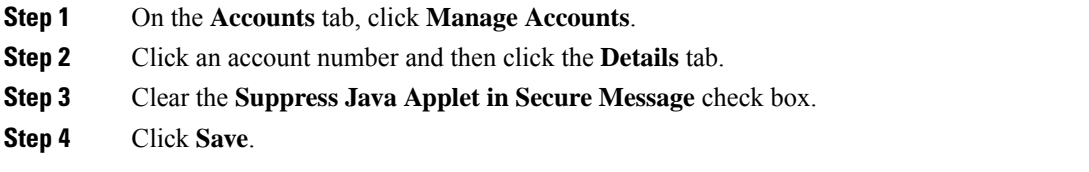

## <span id="page-29-0"></span>**Selecting an Authentication Method**

Secure Email Encryption Service allows you to configure the sign-in settings in the following ways:

- Encryption Service authentication
- SAML authentication

You can choose the authentication method in any of the following combinations:

- SAML 2.0 authentication for both websafe and admin portal,
- Encryption Service authentication for both websafe and admin portal, OR
- SAML 2.0 for one and Encryption Service authentication for the other.

You can use Google authentication to log in to Websafe by clicking the **Sign-in with Google** button if you have a Google account that is registered on Encryption Service. Also, you can open the secure Secure Messages through Google authentication. For more information, see Opening Envelopes With Social Network [Credentials,](#page-22-1) on [page](#page-22-1) 19

You can use Encryption Service authentication if you want to retain full control over the authentication process.

SAML is an XML application for Single Sign-On (SSO). For further information on how Encryption Service implements SAML authentication, see [Authenticating](#page-30-0) with SAML, on page 27.

You may want to use SAML-based authentication if you are already using the Cisco Secure Web Appliance or PingFederate as a SAML identity provider for SSO. For more information, see Configuring the PingFederate [Logout](#page-40-0) URL, on page 37.

For more information on Encryption Service and SAML authentication, see:

- Configuring Encryption Service Account [Authentication,](#page-29-1) on page 26
- Configuring SAML Account [Authentication,](#page-32-0) on page 29

### <span id="page-29-1"></span>**Configuring Encryption Service Account Authentication**

To configure Encryption Service authentication for an account:

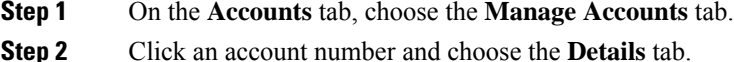

**Step 3** In the Authentication Method list, select **CRES** for both websafe and admin portal.

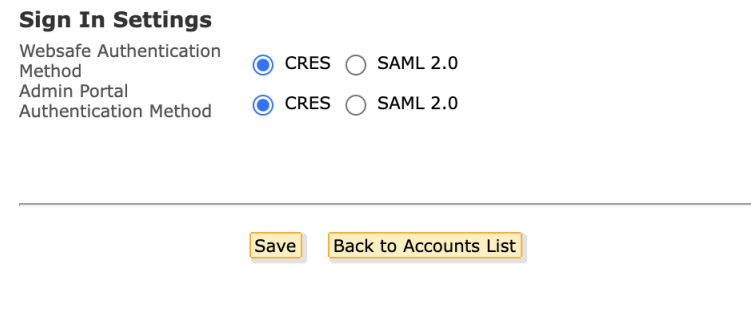

If you choose SAML 2.0 as the authentication method for either websafe or admin portal, then you must confirgure the SAML authentication process. See Configuring SAML Account [Authentication,](#page-32-0) on page 29 for more information.

**Step 4** Click **Save**.

### <span id="page-30-0"></span>**Authenticating with SAML**

SAML is an XML-based standard primarily used for Single Sign-On (SSO), a simpler way for end users to authenticate with multiple web services, such as Encryption Service. Currently only SAML 2.0 is supported.

You can use SAML 2.0 authentication method as the sign-in method for either websafe, admin portal, or both.

Single Sign-On means users log in once to authenticate (with an identity provider) and thereafter use a range of services from service providers without having to log in again. The protocol also supports Single Log-Out.

This simplifies the user experience, and improves security because the user no longer has to remember login details for multiple services. Encryption Service support for SAML works for new and existing Encryption Service envelopes. SAML authentication must be enabled individually for each corporate account. After this is done, all users in that account must authenticate with SAML. Any users not owned by the account will continue to use Encryption Service authentication.

#### **SAML Overview**

SAML enables exchanging authentication and authorization data between different secure networks, sometimes referred to as security domains. Typically, SAML is used when there are users in one domain accessing a network (a different domain) using a web browser.

To achieve Single Sign-On, a SAML dialogue must be engaged by an entity in each domain, which SAML defines using the following terms:

- **Identity provider (IdP).** An identity provider is an entity that produces SAML assertions. The identity provider is expected to authenticate its end users before producing a SAML assertion. Encryption Service should work with mostSAML 2.0 identity providers. However, it is certified to work only with the Cisco Secure Web Appliance, Active Directory Federation Services (AD FS), and PingFederate.
- **Service provider (SP).** A service provider is an entity that consumes SAML assertions. The service provider relies on the identity provider to identify the end user and communicate that identification to the service provider in theSAML assertion. The service provider makes an access control decision based on the assertion. With SAML authentication enabled, Encryption Service acts as a service provider.

SAML assertions are containers of information passed between identity providers and service providers inside SAML requests and responses. Assertions contain statements (such as authentication and authorization statements) that service providers use to make access control decisions. Assertions start with the <saml:Assertion> tag.

SAML dialogues are called flows, and flows can be initiated by either provider:

- **Service provider initiated flow.** The service provider is contacted by an end user requesting access, so it starts a SAML dialogue by contacting the identity provider to provide identification for the user. For service provider initiated flows, the end user accesses the service provider using a URL that contains the service provider's domain, such as http://www.serviceprovider.com/.
- **Identity provider initiated flow.** The identity provider starts a SAML dialogue by contacting the service provider, requesting access on behalf of an end user. For identity provider initiated flows, the end user accessesthe service provider using a URL that contains a local domain, such as http://saas.example.com/.

Encryption Service supports only service provider initiated flows.

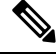

**Note**

This section does not provide a comprehensive discussion of SAML, nor how identity and security providers communicate with each other. For more detailed information, see [http://saml.xml.org/wiki/](http://saml.xml.org/wiki/saml-wiki-knowledgebase) [saml-wiki-knowledgebase](http://saml.xml.org/wiki/saml-wiki-knowledgebase) .For further information about using the Secure Web appliance as an identity provider, see the "Controlling Access to SaaS Applications" chapter in the Cisco AsyncOS for Web User Guide (release 7.0 or later).

#### **Requirements**

To use SAML authentication with Encryption Service as the service provider, the following requirements must be met:

- Encryption Service currently supports using only the Cisco Secure Web Appliance, Active Directory Federation Services (AD FS), or PingFederate as an identity provider.
- The indentity provider's SAML login mechanism must be able to work without JavaScript.
- The identity provider must support SAML 2.0.
- In the SAML assertion, the SAML NameID or attribute must contain the email address.

#### **Caveats**

There are some caveats when using SAML authentication:

- SAML must be enabled individually for each corporate account.
- The SAML login page is provided by the SAML identity provider, not by Encryption Service. This means no Encryption Service logging is available for the SAML logins and login problems should be reported to your SAML identity provider.
- User password maintenance, such as recovering a forgotten password or changing a password, must be performed via the identity provider, not Encryption Service, for users with SAML-authenticated accounts.
- SAML authentication is not enabled for administration accounts(admin config) to prevent those accounts being inadvertently locked out.
- Unlike Encryption Service-authenticated accounts, you cannot consolidate SAML authenticated accounts.
- When the Cisco Secure Web Appliance is used as the identity provider, JavaScript must be enabled for the login page to function correctly.
- When the Cisco Secure Web Appliance is used as the identity provider, passwords are not cached and the user must authenticate every session.
- If there is a problem with the identity provider, SAML users may be unable to authenticate even when their credentials are valid.
- If the identity provider becomes permanently unavailable, you must change the authentication method to Encryption Service to enable users to authenticate.
- The administrator is dependent on the identity provider to provide an alert if there is a problem with the SAML service.
- Even if end users have valid credentials, they may be unable to access the service if there is a problem with the identity provider.
- If end-users see the following message when opening a secure message: *A required attribute is not present in the SAML message: 'Version'*, perform the following steps:
- **1.** Log in to the Admin Portal as Account Administrator.
- **2.** Click the **Accounts** tab and select your account.
- **3.** In the **Details** tab, scroll down to the **Sign In Settings** section where the SAML configurations are present.
- **4.** Click **Save**.

#### <span id="page-32-0"></span>**User Experience**

The user experience with SAML authentication is much the same whether JavaScript is enabled, whether there are one or more recipients, or whether those are BCC recipients. Users open a Secure Message (or Mobile Device Support (MDS) link), select their user identity or provide their email address as required, and authenticate through the identity provider. Alternatively, users can navigate to [https://res.cisco.com/websafe/](https://res.cisco.com/websafe/root) [root](https://res.cisco.com/websafe/root) in a web browser, enter an email address, and authenticate through the identity provider.

Admin users can navigate to <https://res.cisco.com/admin> and authenticate through the identity provider.

### **Configuring SAML Account Authentication**

You can configure SAML authentication to use one of the following identity providers:

- Active Directory Federation Services (AD FS)
- Cisco Secure Web Appliance
- PingFederate

The configuration procedures for using these identity providers are described in the following sections:

- Configuring SAML Account [Authentication](#page-33-0) When Using AD FS as the Identify Provider, on page 30
- Configuring SAML Account Authentication When Using a Cisco Secure Web Appliance or PingFederate as the Identify [Provider,](#page-38-0) on page 35

#### <span id="page-33-0"></span>**Configuring SAML Account Authentication When Using AD FS as the Identify Provider**

When you enable SAML authentication, it is very important to configure the Encryption Service account to match the settings of the AD FS account.

You will need the following information (AD FS equivalents):

- Service provider entity ID (SaaS application name / connection ID)
- Customer service URLs (Single sign-on URL/base URLs)
- Identity provider verification certificate
- (Optional) Alternate email attribute name (SAML attribute / email address)

The procedure for SAML Account Authentication When Using AD FS as the Identify Provider is described in the following sections:

- [Configuring](#page-33-1) Relaying Party Trust for AD FS, on page 30
- [Configuring](#page-34-0) Claim Rules, on page 31
- Adding SAML Assertion [Consumer](#page-34-1) Endpoint for AD FS, on page 31
- Exporting the Signing [Certificate](#page-35-0) from ADFS, on page 32
- [Configuring](#page-35-1) Encryption Service, on page 32
- [Configuring](#page-36-0) the AD FS Signing Settings, on page 33
- [Activating](#page-37-0) the SAML Login, on page 34
- Logging into Websafe or Admin Portal with LDAP [Credentials,](#page-37-1) on page 34

#### <span id="page-33-1"></span>Configuring Relaying Party Trust for AD FS

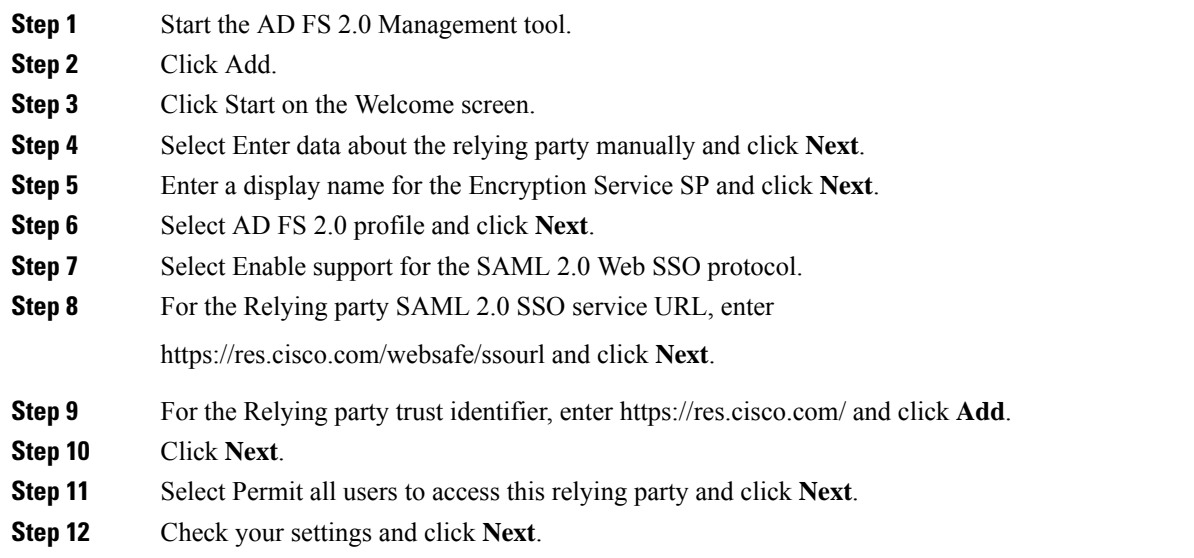

**Step 13** Select Open the Edit Claim Rules dialog for this relying party trust when thewizard closes and click **Close**

### <span id="page-34-0"></span>Configuring Claim Rules

### **Procedure**

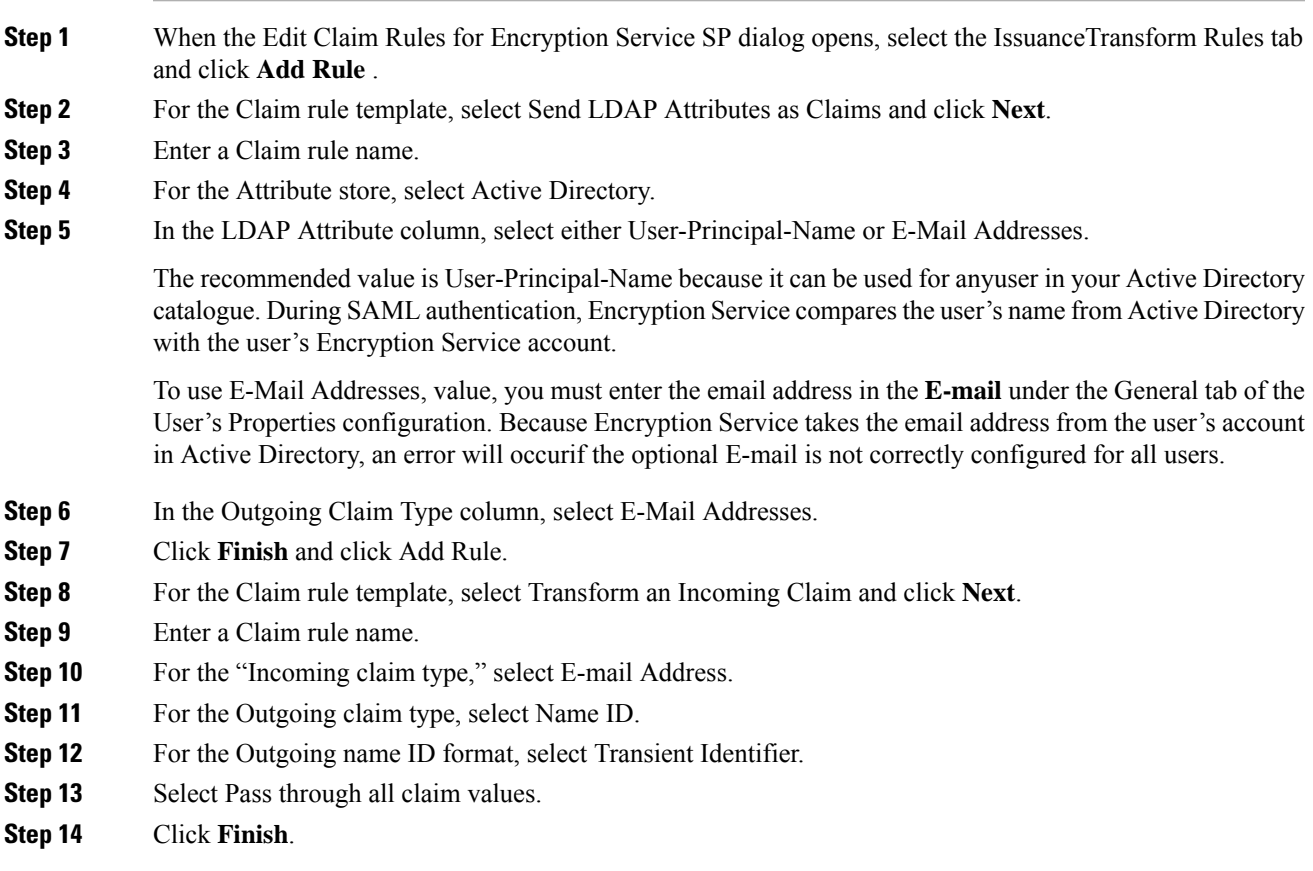

<span id="page-34-1"></span>Adding SAML Assertion Consumer Endpoint for AD FS

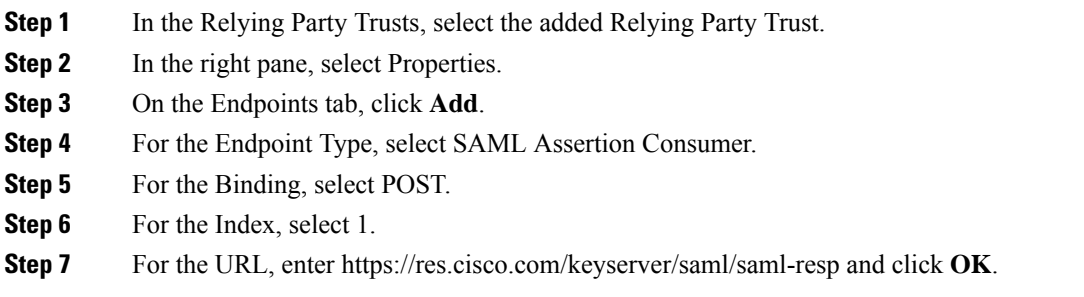

**Step 8** Click **OK**.

<span id="page-35-0"></span>Exporting the Signing Certificate from ADFS

### **Procedure**

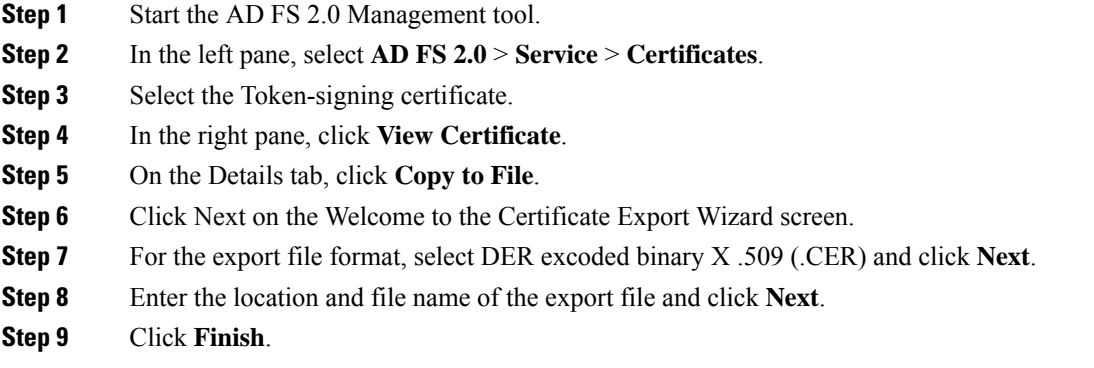

### <span id="page-35-1"></span>Configuring Encryption Service

### **Procedure**

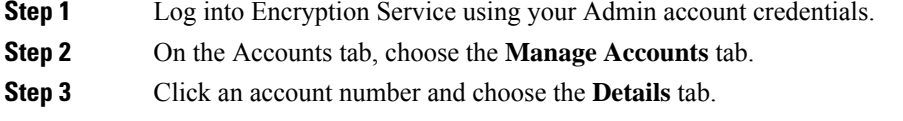

**Step 4** Select SAML 2.0 as the Authentication Method for either websafe, admin portal or both.

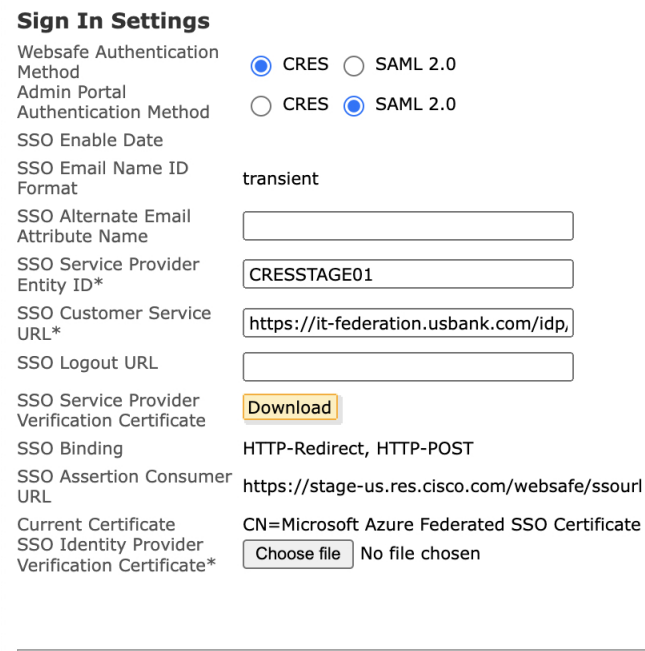

#### **Save Back to Accounts List**

- **Step 5** For the SSO Alternate Email Attribute Name, leave it blank.
- **Step 6** For the SSO Service Provider Entity ID, enter https://res.cisco.com/.
- **Step 7** For the SSO Customer Service URL, enter https://AD FS/adfs/ls.
- **Step 8** For the SSO Logout URL, enter https://AD FS/adfs/ls.
- **Step 9** For the Verification Certificate, click Browse and upload the Signing-Certificate exported from the AD FS settings.
- <span id="page-36-0"></span>**Step 10** Click **Save**.
- **Step 11** After the page has saved, click Download to download Encryption Service signing certificate.

### Configuring the AD FS Signing Settings

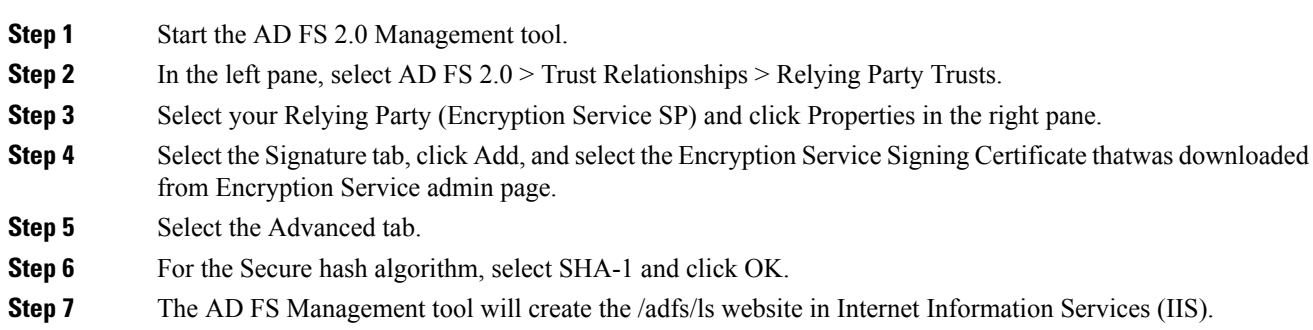

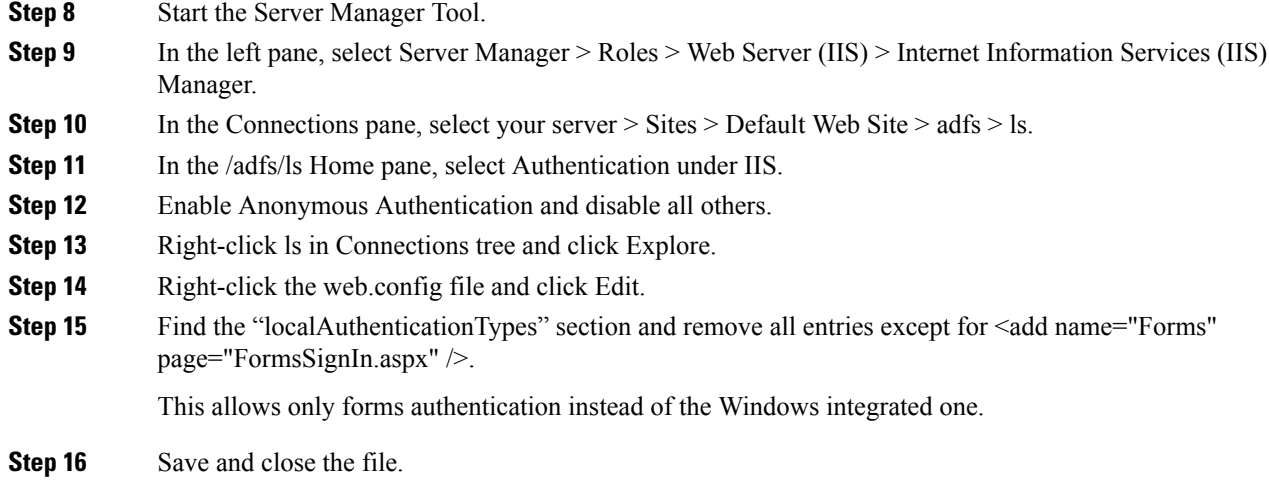

### <span id="page-37-0"></span>Activating the SAML Login

### **Procedure**

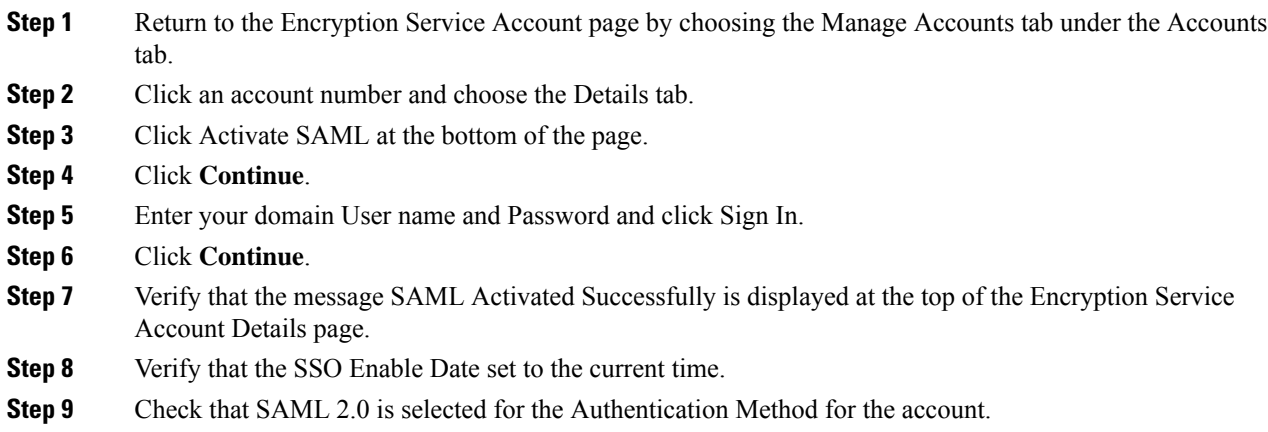

<span id="page-37-1"></span>Logging into Websafe or Admin Portal with LDAP Credentials

- **Step 1** To log in to websafe, go to <https://res.cisco.com/websafe/>.
	- To log in to the admin portal, navigate to [https://res.cisco.com/admin/.](https://res.cisco.com/admin/) Note that this will redirect to <https://res.cisco.com/websafe/root?redirect=admin>.

The websafe and admin portal login pages are visually identical, but the URL address will tell you which portal you are logging into.

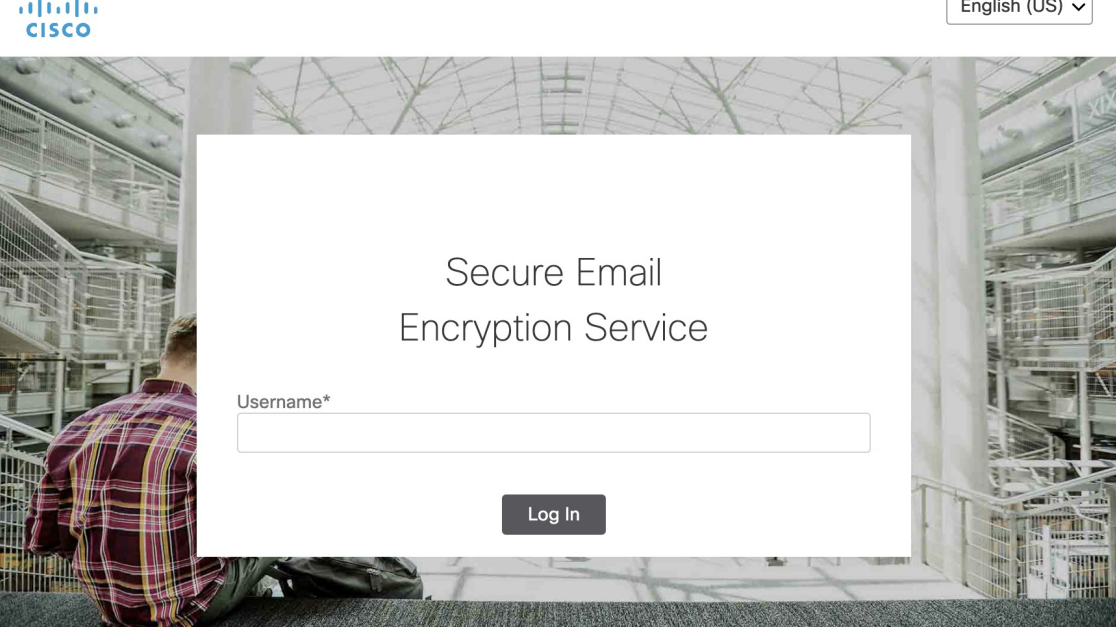

- **Step 2** Verify that you are redirected to the AD FS authenticating page.
- **Step 3** Enter your Active Directory user and password.
- **Step 4** Click **Sign In**.
- **Step 5** Verify that you have successfully logged into websafe or admin portal.
- **Step 6** Verify that you are able send secure messages and open secure messages that you have received. (If you have logged in to websafe).
	- **a.** Send a message to any user in the same domain.
	- **b.** Open the encrypted email that was received by the user.
	- **c.** Verify that a new window is opened so that you can enter your Active Directory credentials.
	- **d.** Enter your Active Directory credentials.
	- **e.** Verify that your secure message is decrypted.

### <span id="page-38-0"></span>Configuring SAML Account Authentication When Using a Cisco Secure Web Appliance or PingFederate as the Identify Provider

When you enable SAML authentication, it is very important to configure the Encryption Service account to match the settings of the identity provider account.

You will need the following information (Cisco Secure Web Applianceor PingFederate equivalents):

- Service provider entity ID (SaaS application name/connection ID)
- Customer service URLs (Single sign-on URL/base URLs)
- Identity provider verification certificate

• (Optional) Alternate email attribute name (SAML attribute/email address)

If you are using the Cisco Secure Web Appliance as the identity provider, this information can be found on the SaaS Application Authentication Policies page.The certificate can be downloaded from the Edit Identity Provider Settings forSaaS Single Sign On page.

If you are using PingFederate as the identity provider, this information can befound in the Summary area.

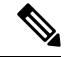

When configuring PingFederate as the IDP, you must specify the Encryption Service Assertion Consumer Service URLs as an endpoints. In addition, for the usersto log out, theSSO Logout URL must be configured.For instructions on configuring this setting, see Configuring the [PingFederate](#page-40-0) Logout URL, on page 37. **Note**

To configure SAML authentication for an account:

### **Procedure**

**Step 1** On the Accounts tab, choose the **Manage Accounts** tab.

**Step 2** Click an account number and choose the **Details** tab.

Ш

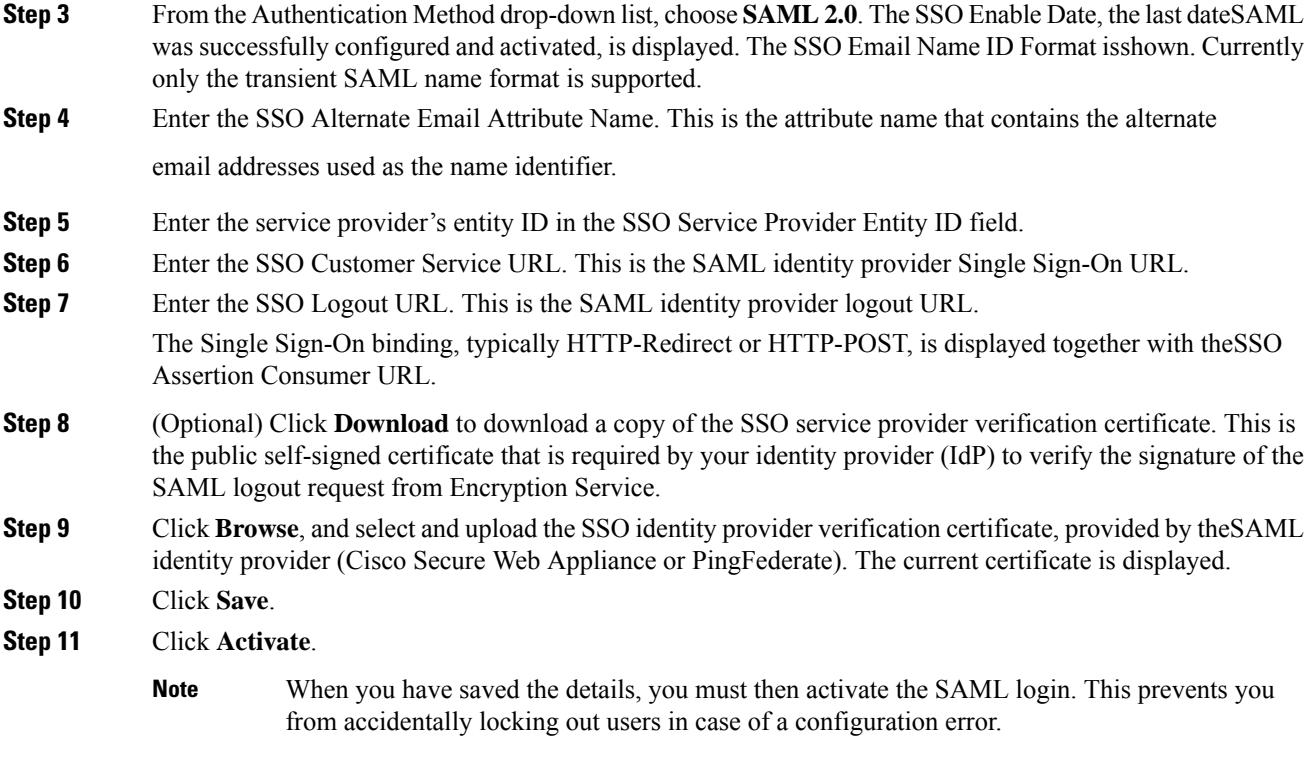

#### <span id="page-40-0"></span>**Configuring the PingFederate Logout URL**

In order to log out from an envelope that was configured with PingFederate as the IDP, the logout URL must be configured in PingFederate. This is critical because the end user must click the logout button to completely log out of Encryption Service.

To configure the logout URL in PingFederate:

- **Step 1** From the Encryption Service Account Management screen for the account, download and save the public certificate.
- **Step 2** On the PingFederate server for the account, click **Signature Verification Certificate**.
- **Step 3** Click **Manage Certificates.**
- **Step 4** Import the certificate that you saved in Step 1.
- **Step 5** Ensure that the imported certificate is the primary certificate.
	- PingFederate allows you have more than one public certificate when verifying SAML logout requests. As a result, after you download the public certificate from Encryption Service, you must ensure that this certificate is the first, or primary, certificate in PingFederate. **Note**

modified. Modifying or deleting that token *will not* disable Secure Compose. To disable Secure

## <span id="page-41-0"></span>**Disabling and Enabling Access to Secure Compose**

This feature enables you to restrict your users from sending emails through Secure Compose. This feature therefore allows you to have control over emails from Secure Compose that cannot be scanned or archived and could cause issues with security or violations of corporate policy.

Disabling Secure Compose will remove the Compose Message link from the left-hand navigation menu of the end-user portal for users in your account.

You can disable Secure Compose only for users in a domain associated with your account. To associate a domain with your account, contact customer support.

#### **Procedure**

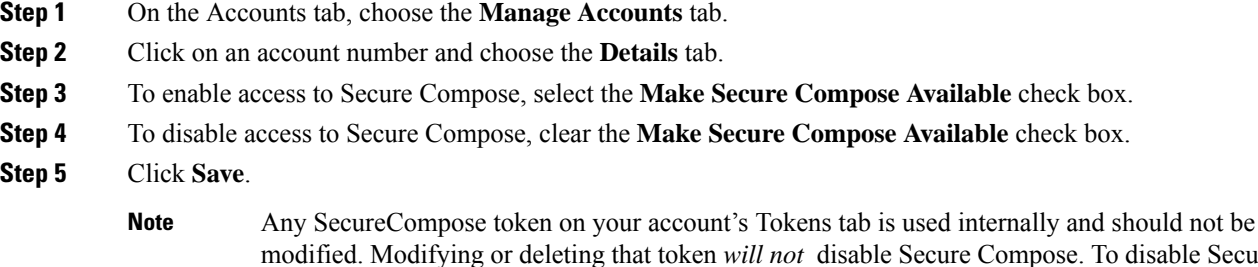

Compose use the procedure described above.

# <span id="page-41-1"></span>**Configuring DNS to Include Encryption Service**

For emails sent from Encryption Service (secure reply or secure compose emails), the SPF verification fails at the recipient end. The is because secure compose and secure replies are generated and delivered out of the hosted key servers. The outgoing IP address will not match the listed IP addresses at the recipients end.

In order to avoid Sender Policy Framework (SPF) verification failures, you must add the following statements to your SPF record.

```
mx:res.cisco.com, mxnat1.res.cisco.com,
```
and

mxnat3.res.csico.com.

Where and how you add Encryption Service to your SPF record depends on how the Domain Name System (DNS) is implemented in your network topology. Contact your DNS administrator for more information.

If DNS is not configured to include Encryption Service, when secure compose and secure replies are generated and delivered through the hosted key servers, the outgoing IP address will not match the listed IP addresses at the recipients end, resulting in a SPF verification failure.

## <span id="page-41-2"></span>**Handling DMARC verification**

In case, the users fail to send secure messages through WebSafe, including Secure Reply, customers should populate the Senders Domains to the list for DMARC workaround. Currently, we have it enabled for the

following domains: gmail.com, yahoo.com, yahoo.in, yahoo.ca, and aol.com. Once the domain is added to the list, the sender with an email address with this domain will be replaced with mail\_delivery@res.cisco.com with a friendly name.

### **Firstname Lastname <user@domain.com> via Encryption Service** <mail\_delivery@res.cisco.com>

But the original sender will be added to the "Reply-to" header. For more information on how to populate the Sender Domain list in the Secure Message Service, contact Encryption Service support.

 $\mathbf I$ 

ı

<span id="page-44-3"></span>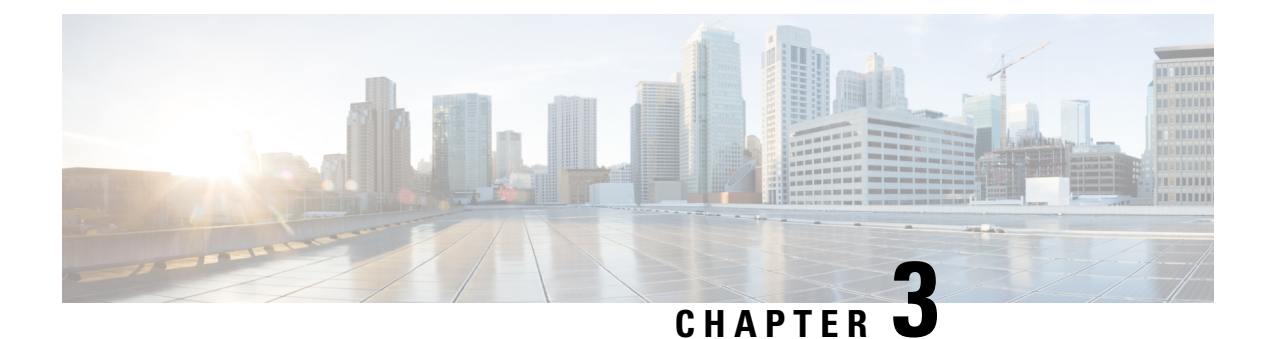

# <span id="page-44-0"></span>**Reporting**

This chapter provides information on the following topics:

- Reporting [Overview,](#page-44-1) on page 41
- [Account](#page-44-2) Usage Report, on page 41

# <span id="page-44-1"></span>**Reporting Overview**

The Reporting feature has an easy-to-use interface allowing you to simply enter your search criteria and generate the desired report. Select reports can be downloaded in spreadsheet or PDF format. To access the reporting feature, click the Reports tab.

The following reports are available:

- **User Information report**. Shows a listing of the users associated with your account, but only if one or more domains are associated with the account, including sequence number ( # ), User ID, Email Address, First Name, Last Name, Status, Date Created, Last Login Date, and Last Modified Date.
- **Users Status report**. Shows the status (New, Active, Blocked) for users associated with your domain.
- **Account Usage report.** Run this report to view usage statistics for your corporate account. For information about the Account Usage report, see [Account](#page-44-2) Usage Report, on page 41.

The User Information report and the User Status report are typically used by system administrators. These reports are available only if you have a domain (and users) associated with your account.

# <span id="page-44-2"></span>**Account Usage Report**

The Account Usage report displays usage information for a specific account. The data is grouped by token and includes a list of the messages sent and a message count. A token is a customer specific key used to encrypt data between the Cisco Secure Email Gateway and Encryption Service (or a local key server) and is used only by Customer Support.

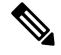

**Note** Typically, an account administrator for an organization manages a single corporate account.

To generate the Account Usage report:

 $\mathbf I$ 

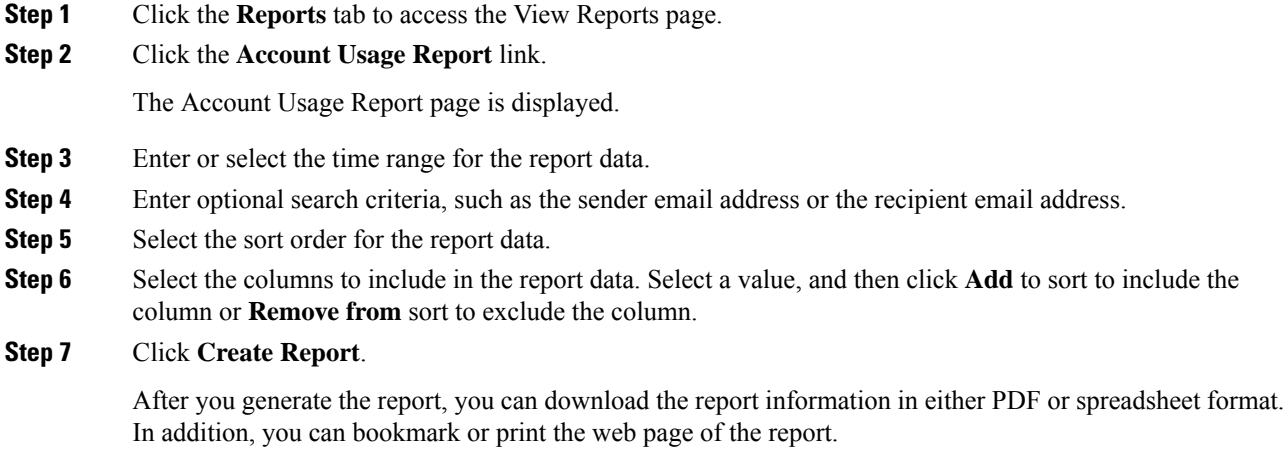

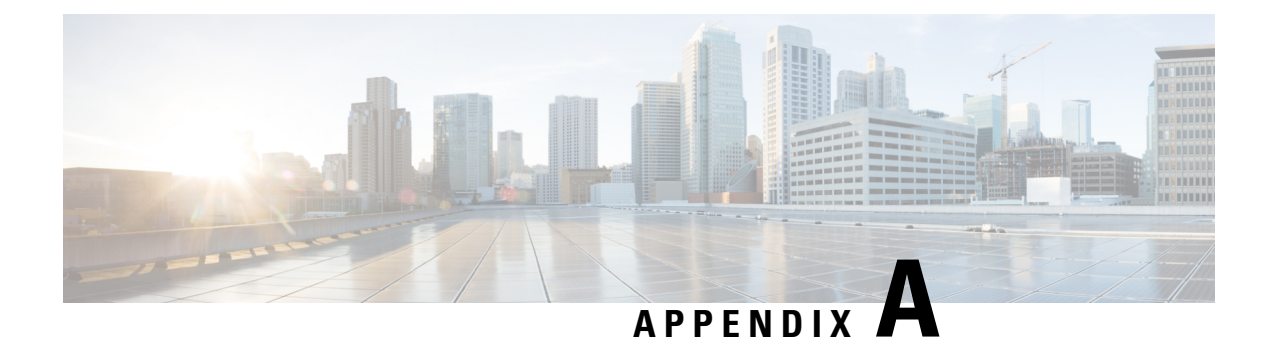

# <span id="page-46-0"></span>**Support Information**

This appendix provides information on the following topics:

• [Contacting](#page-46-1) Customer Support, on page 43

# <span id="page-46-1"></span>**Contacting Customer Support**

To contact Customer Support for Secure Email Encryption Service, you can send an email message to the following address:

support@res.cisco.com

See the following URL for complete Customer Support information:

<https://res.cisco.com/websafe/help?topic=ContactSupport>

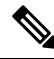

**Note** You can also access Instant Message Chat Support from this URL.

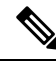

The Email and Web Chat Support is now available in English and French. The French Support will be available between the hours of 8:00 AM to 5:00 PM, Eastern Time, on weekdays. **Note**

Alternatively, you can request support by phone or online 24 hours a day, 7 days a week. You can contact Cisco Customer Support using one of the following methods:

- Cisco Support Portal: <https://sso.cisco.com/autho/forms/CDClogin.html>
- Phone support: Contact Cisco Technical Assistance Center (TAC) within the United States and Canada at 800-553-2447 and [https://www.cisco.com/c/en/us/support/web/](https://www.cisco.com/c/en/us/support/web/tsd-cisco-worldwide-contacts.html#telephone) [tsd-cisco-worldwide-contacts.html#telephone](https://www.cisco.com/c/en/us/support/web/tsd-cisco-worldwide-contacts.html#telephone)

If you purchased support through a reseller or another supplier, contact that supplier directly with your product support issues.

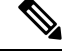

The level of support available to you depends upon your service level agreement. Cisco Customer Support service level agreement details are available on the Support Portal. Check this page for details about your level of support. **Note**

Reasons for contacting support include:

- Reporting issues
- Adding domains to your account
- Adding users to your domain
- Managing users (for example, resetting passwords and locking users) if you are not managing users directly via Secure Email Encryption Service.

# <span id="page-47-0"></span>**Using the Web Chat**

You can use the instant messaging web chat to raise a support ticket or contact the customer support.

- **1.** Click the chat icon on the **Contacting Customer Support** page.
- **2.** Enter your first name, last name and email address in the chat window that pops up.
- **3.** If you are facing any issues in opening a secure message, click **Unable to Open the Secure Message** button.

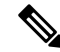

- You can use this option if you are facing any issues related to opening a secure message. Click the **More Information** button to see the different types of issues for which you can use this option and raise a support ticket. A new tab opens in your web browser displaying the different types of issues. **Note**
- **4.** For any other issues, click the **I have Other Issues** button.

# <span id="page-47-1"></span>**Cisco Secure Email Welcomes Your Comments**

The Cisco Secure Email Technical Publications team is interested in improving the product documentation. Your comments and suggestions are always welcome. You can send comments to the following email address:

securemaildocs@cisco.com